# **Smart Wireless Gateway**

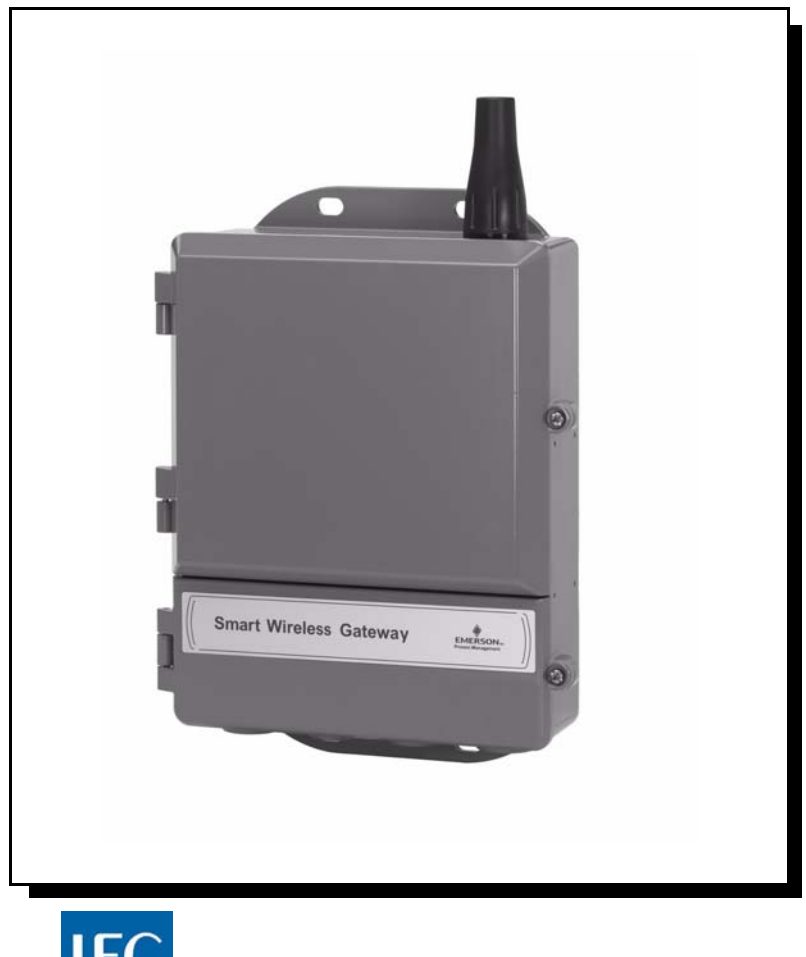

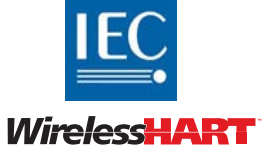

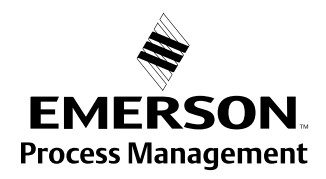

# **Smart Wireless Gateway**

#### **NOTICE**

Read this manual before working with the product. For personal and system safety, and for optimum product performance, make sure you thoroughly understand the contents before installing, using, or maintaining this product.

Within the United States, Emerson Process Management has two toll-free assistance numbers:

#### **Global Service Center**

Software and Integration Support

1-800-833-8314 (United States)

+63-2-702-1111 (International)

#### **Customer Central**

Technical support, quoting, and order-related questions.

1-800-999-9307 (7:00 am to 7:00 pm CST)

#### **North American Response Center**

Equipment service needs.

1-800-654-7768 (24 hours—includes Canada)

Outside of the United States, contact your local Emerson Process Management representative.

### **AWARNING**

The products described in this document are NOT designed for nuclear-qualified applications. Using non-nuclear qualified products in applications that require nuclear-qualified hardware or products may cause inaccurate readings.

For information on Rosemount nuclear-qualified products, contact your local Emerson Process Management Sales Representative.

PlantWeb is a registered trademark of one of the Emerson Process Management group of *companies.*

*Modbus is a registered trademark of Schneider Automation, Inc. All other marks are the property of their respective owners.*

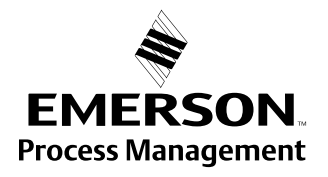

# **Table of Contents**

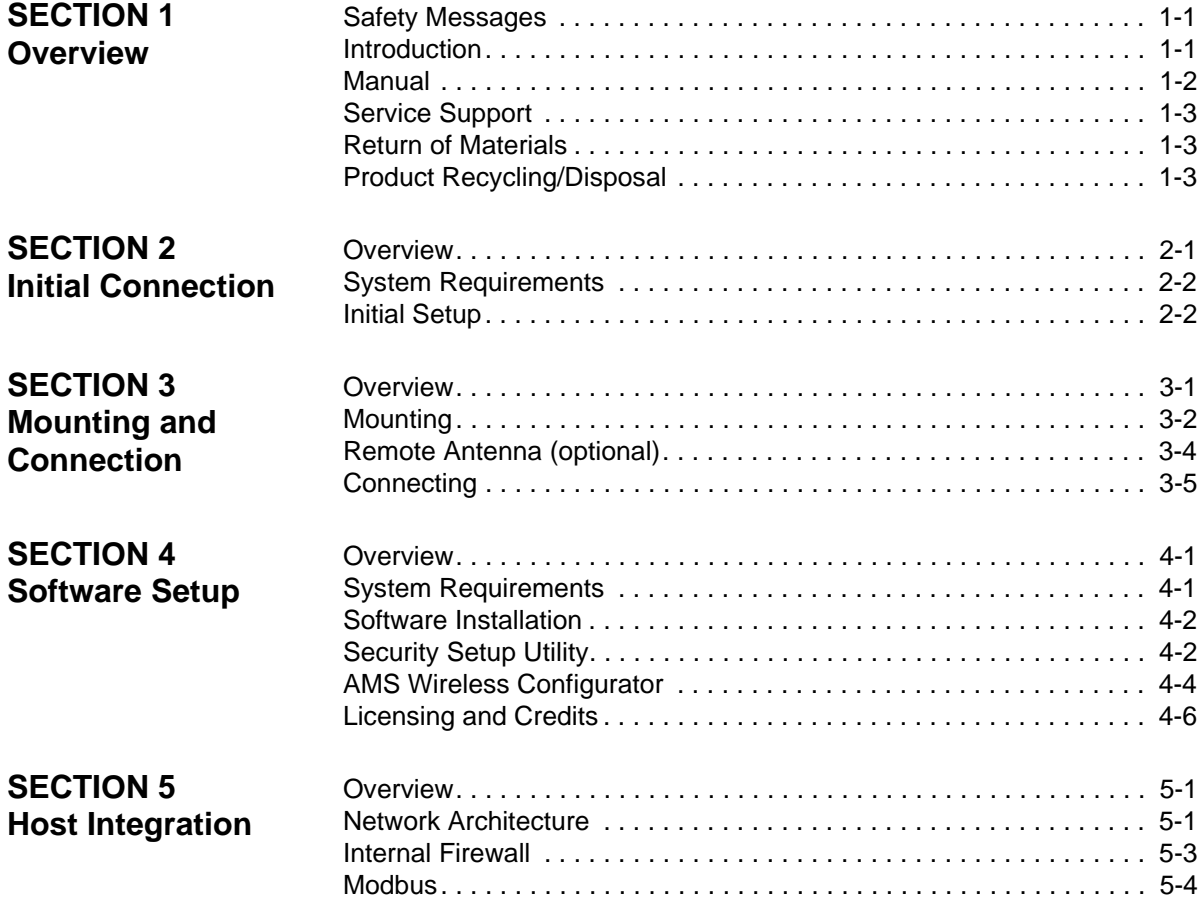

**SECTION 6 [Troubleshooting](#page-42-0)**

**[SECTION 7](#page-46-0) [Glossary](#page-46-0)**

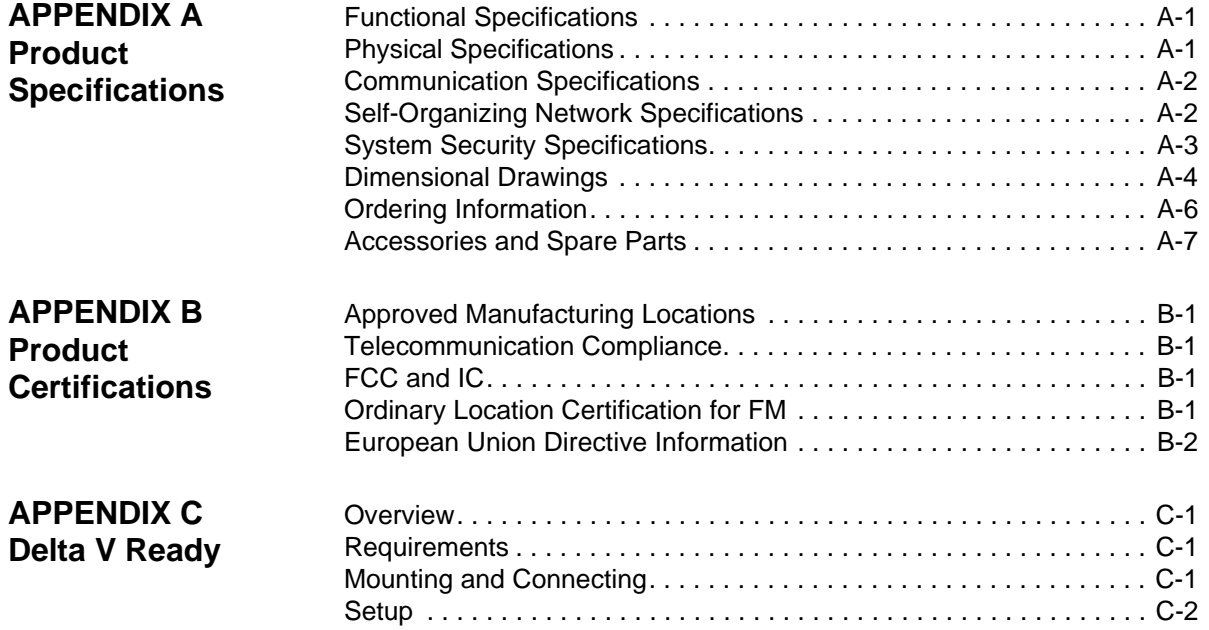

## **Reference Manual**

00809-0200-4420, Rev CA

# <span id="page-6-0"></span>**Section 1 Overview**

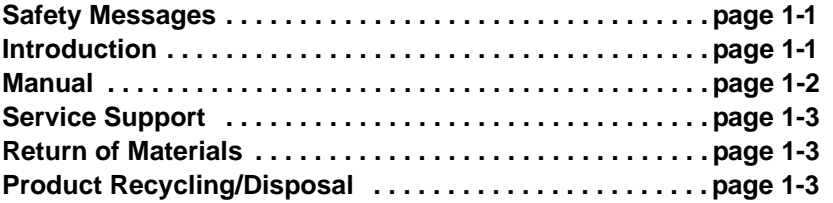

<span id="page-6-1"></span>**SAFETY MESSAGES** Instructions and procedures in this manual may require special precautions to ensure the safety of the personnel performing the operations. Information that potentially raises safety issues is indicated by a warning symbol  $($  $\wedge$ ). Please refer to these safety messages before performing an operation preceded by this symbol.

# <span id="page-6-2"></span>**AWARNING Failure to follow these installation guidelines could result in death or serious injury.** • Make sure only qualified personnel perform the installation. **Explosions could result in death or serious injury.** • Verify that the operating atmosphere of the device is consistent with the appropriate hazardous locations certifications. **Electrical shock could cause death or serious injury.** • Use extreme caution when making contact with the leads and terminals.**INTRODUCTION** The Smart Wireless Gateway connects WirelessHART™ self-organizing networks with host systems and data applications. Modbus communications over RS-485 or Ethernet provide universal integration and system

interoperability. The optional OPC functionality from the Gateway offers a means to connect to newer systems and applications while providing a richer set of data.

The Smart Wireless Gateway provides industry leading security, scalability, and data reliability. Layered security ensures that the network stays protected. Additional devices can be added at anytime. There is no need to configure communication paths because the Gateway manages the network automatically. This feature also ensures that WirelessHART field devices have the most reliable path to send data.

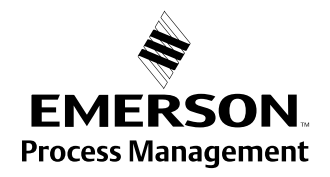

### **What is Included?**

The box containing the Smart Wireless Gateway will contain several items essential to the complete installation and operation of the Gateway.

- Smart Wireless Gateway
- Quick Installation Guide
- Software pack, 2 disk set
- Crossover cable, Ethernet
- Mounting hardware
- Conduit plugs, 4
- Conduit adapters (optional)

If an optional remote antenna has been ordered, it will be in a separate box containing:

- Remote mount antenna
- Mounting hardware
- Lightning arrestor
- Cable (1 or 2 pieces that total 50 ft, [15,2 m] in length)
- Weatherproof tape

<span id="page-7-0"></span>**MANUAL** This manual will help to install, configure, operate, and maintain the Gateway.

#### **Section 1 – Overview**

This section introduces the product and describes what components may be found in the box. It also includes details for services and support as well as return and disposal of the product.

#### **Section 2 – Initial Connection**

This section describes how to connect to the Gateway for the first time and what settings should be configured before placing it on a live control network. It is important to note that some Gateways are used in stand-alone applications and do not reside on a network. In these cases it is still important to configure the items outlined in this section.

#### **Section 3 – Mounting and Connection**

This section describes how to properly mount the Gateway and make electrical connections, including electrical wiring, grounding, and host system connections. This section also describes how to mount the optional remote antenna.

#### **Section 4 – Software Setup**

This section describes the installation and setup of the optional software included with the Smart Wireless Gateway. This software will aid in secure host integration as well as wireless field device configuration.

#### **Section 5 – Host Integration**

This section describes how to connect the Gateway to a host system and integrate data gathered from the field device network. It covers network architectures, security, and data mapping.

#### **Section 6 – Troubleshooting**

This section provides troubleshooting tips as well as information to contact technical support over the phone or through email.

#### **Section 7 – Glossary**

The glossary defines terms used through out this manual or that appear in the web interface of the Smart Wireless Gateway.

<span id="page-8-1"></span><span id="page-8-0"></span>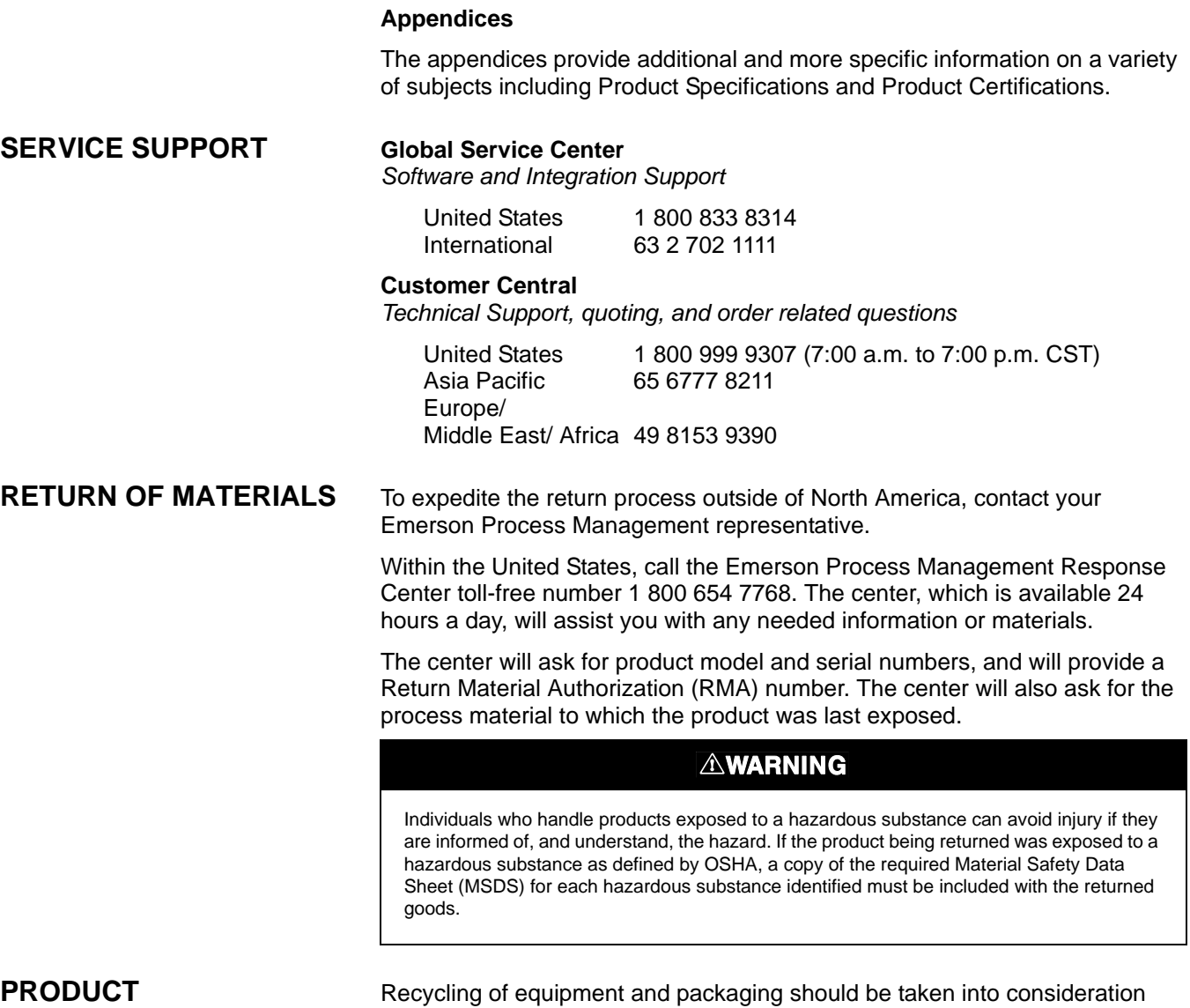

<span id="page-8-2"></span>**RECYCLING/DISPOSAL**

and disposed of in accordance with local and national legislation/regulations.

## **Reference Manual**

00809-0200-4420, Rev CA

# August 2010 August 2010

# <span id="page-10-0"></span>**Section 2 Initial Connection**

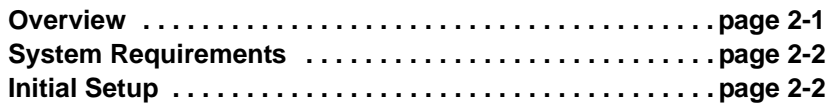

### **AWARNING**

Failure to follow these installation guidelines could result in death or serious injury**:**

• Only qualified personnel should perform the installation

Explosions could result in death or serious injury.

• Verify that the operating atmosphere of the transmitter is consistent with the appropriate hazardous locations certifications

Electrical shock could cause death or serious injury.

• Use extreme caution when making contact with the leads and terminals

This device complies with Part 15 of the FCC Rules. Operation is subject to the following conditions: This device may not cause harmful interference. This device must accept any interference received, including interference that may cause undesired operation.

This device must be installed to ensure a minimum antenna separation distance of 20 cm from all persons.

<span id="page-10-1"></span>**OVERVIEW** This section describes how to connect to the Gateway for the first time and what settings should be configured before placing it on a live control network. It is important to note that some Gateways are used in stand-alone applications and do not reside on a network. In these cases it is still important to configure the items outlined in this section.

> Before the Gateway can be permanently mounted and connected to a live control network, it needs to be configured with an IP address. This is done by forming a private network between the gateway and a PC/Laptop. The following items are needed to complete this section:

- Gateway
- PC/Laptop
- Crossover Cable (supplied with the Gateway)
- 24 Vdc power supply

### **NOTE**

If the Gateway was ordered with the DeltaV™ Ready option, it has been configured to operate on a DeltaV control network, and the Initial Configuration Section does not need to be completed. Only setting the password is required.

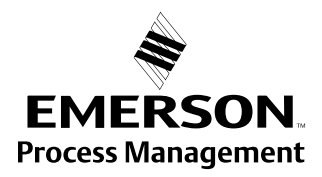

<span id="page-11-1"></span><span id="page-11-0"></span>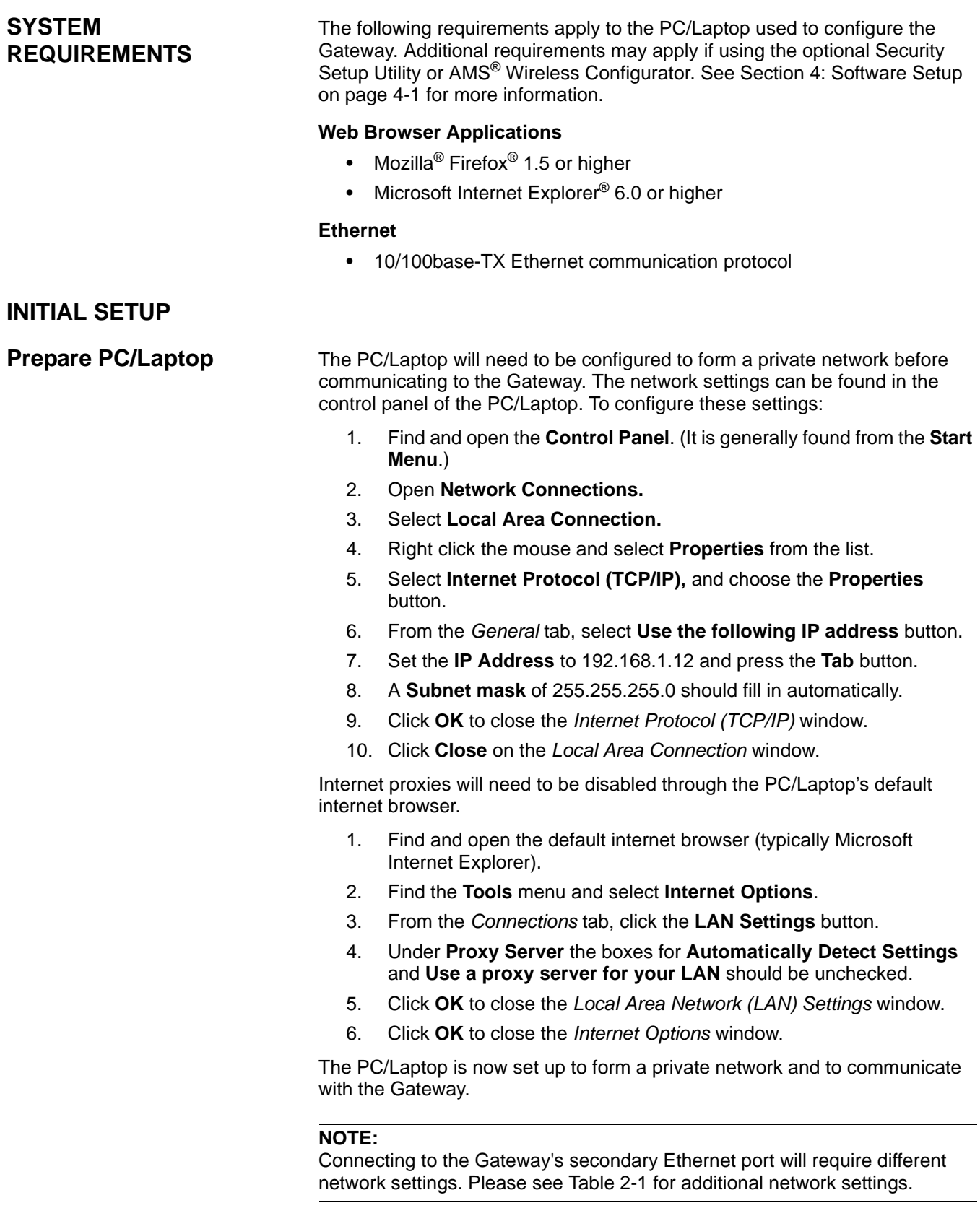

### **Reference Manual**  00809-0200-4420, Rev CA August 2010

Smart Wireless Gateway

#### <span id="page-12-0"></span>Table 2-1. Default IP Addresses

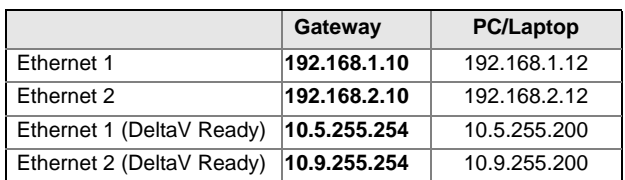

**Connections and Power** Physically connect the PC/Laptop to the Gateway with the supplied crossover cable by connecting one end to the Ethernet port on the back of the PC/Laptop. Connect the other end to the Ethernet 1 port on the Gateway. [Figure 2-1](#page-12-1) shows the standard terminal block diagram. Once the Gateway and PC/Laptop are connected wire a 24 Vdc power supply with a capacity of at least 250 mA to the Gateway power input terminals.

#### <span id="page-12-1"></span>Figure 2-1. Standard Terminal Block.

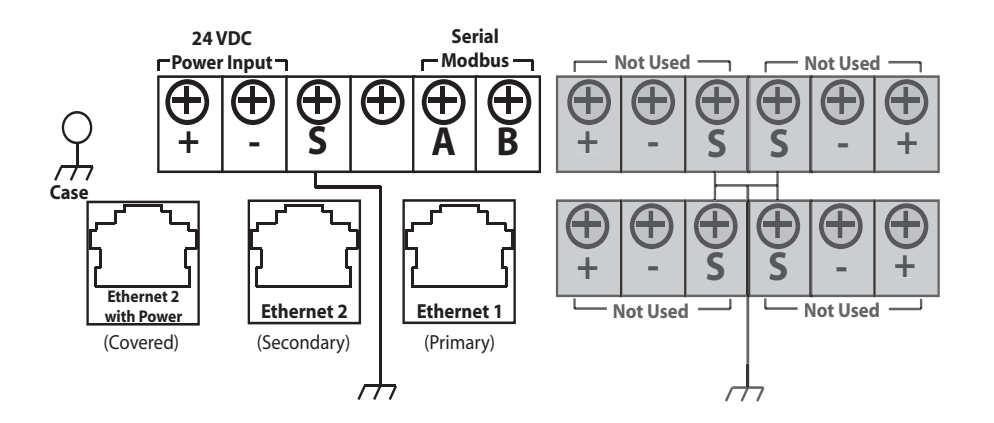

### **AWARNING**

When making physical connections to the Gateway it is important to use the electrical conduit entries located on the bottom of the housing. Connecting through the open terminal block cover (the lower cover) may stress the connections and damage the Gateway.

**Configure the Gateway** It is now possible to log into the Gateway for the first time and begin configuration for placement on a live control network. The following items need to be configured:

- Security Passwords
- Time Settings
- TCP/IP Network Settings

Use the following procedure to log in to the Gateway:

- 1. Open a standard web browser (typically Microsoft Internet Explorer).
- 2. Enter *192.168.1.10* in the address bar
- 3. Acknowledge the security to proceed.
- 4. Enter *admin* for User Name.
- 5. Enter *default* for the Password.

The web browser will now be directed to the Gateway's default home page. There is a navigation menu located on the left hand side with four main areas.

- Diagnostics: View status of communications, client server parameters, and more
- Monitor: Screens created by the user to view data from field devices
- Explorer: Basic view of values from field devices
- Setup: Configure the Gateway for operations, security, and host system integration

#### **Security Passwords**

There are four role based user accounts for the gateway with varying levels of access. The table below describes this access.

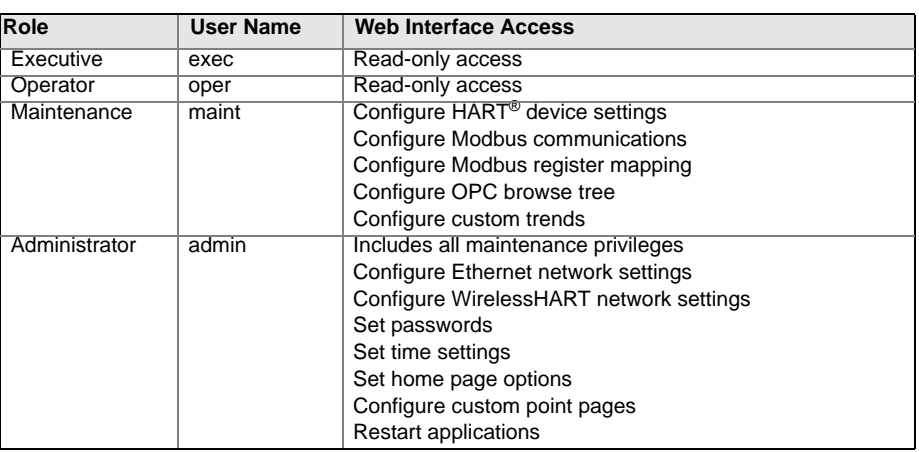

Each of the initial passwords for the user accounts is *default.* It is recommended, for security purposes, that these passwords are changed. The administrator password should be appropriately noted when changed, if it is lost, please contact Emerson Process Management for technical support.

Table 2-2. Role Based Access User Accounts

#### To change the User Accounts Passwords:

- 1. Navigate to **Setup>Security>User accounts**.
- 2. Set the new password for each role based user account, and confirm.
- 3. Click **Submit**.

#### Figure 2-2. User Accounts

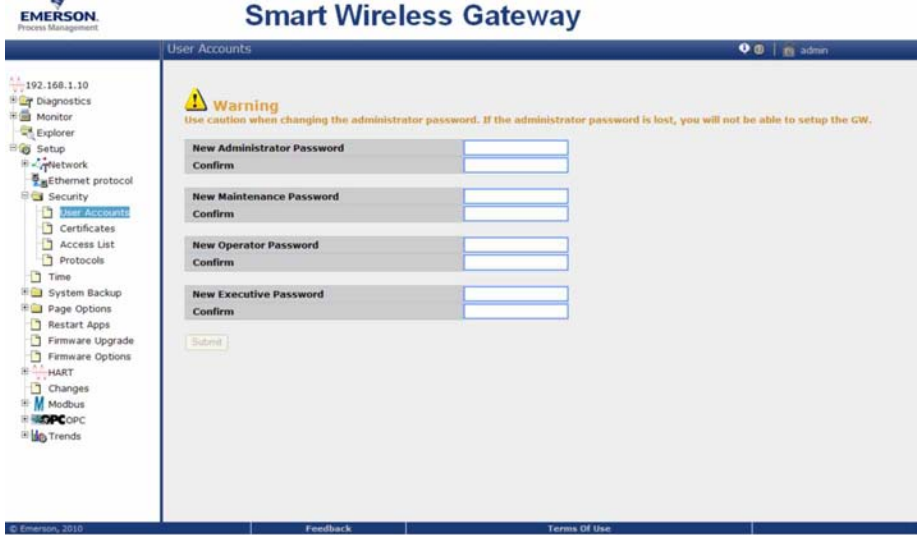

#### **Time Settings**

The Gateway is the timekeeper for the WirelessHART network, so it is imperative that the Gateway's time is accurate for timestamp data to be meaningful. Time settings can be found by navigating to **Setup>Time**.

There are three ways to set the Gateway time:

- 1. Network Time Protocol (recommended). This option uses a Network Time Protocol (NTP) server to slowly adjust the Gateway's time in order to match the time of the control network. Enter the IP address for the NTP server and select the packet version (1, 2, 3, or 4).
- 2. Set with PC Time. This option will match the Gateway's time to that of the PC/Laptop.
- 3. Manual Entry. This option allows the user to enter a specific date (MM:DD:YY) and time (HH:MM:SS).

### **NOTE**

Network Time Protocol (NTP) is recommended for the best network performance because it always adjusts time to match the network time server.

### Figure 2-3. Time Settings

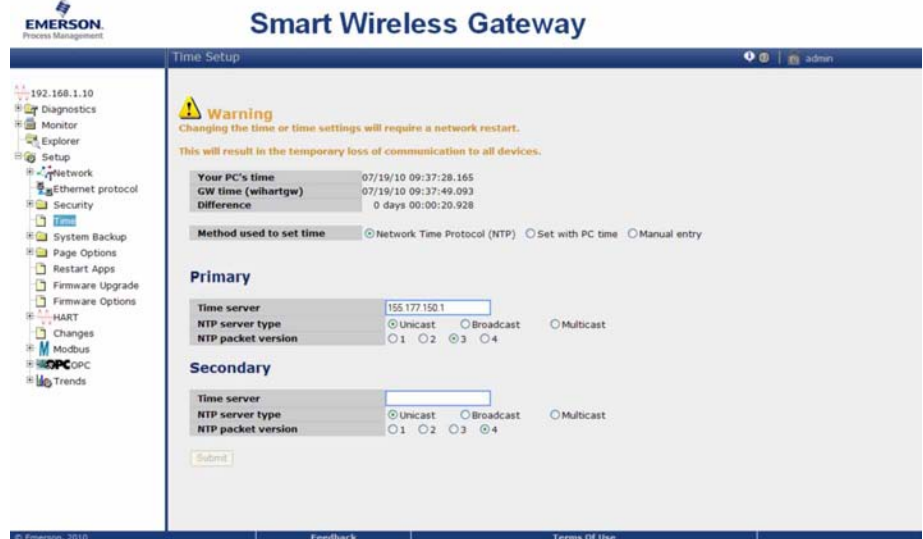

#### **TCP/IP Network Settings**

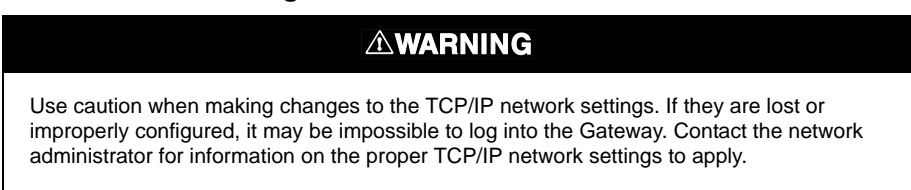

Prior to the gateway being installed and connected to a live control network, it should be configured with an IP address, as well as other TCP/IP network settings.

Request the following configuration items from the network administrator:

- Specify an IP address, or use a DHCP server
- Hostname
- Domain Name
- IP address
- Netmask
- Gateway

Obtaining an IP address from a DHCP server is not recommended, since the Gateway operation will be dependant on the availability of the DHCP server. For maximum gateway availability it is best practice to specify an IP address. To change the TCP/IP Network Settings:

- 1. Navigate to **Setup>Internet protocol**.
- 2. Select **Specify an IP address** (recommended).
- 3. Enter the following:
	- Hostname
	- Domain Name
	- IP Address
	- Netmask
	- Gateway
- 4. Click **Submit**.
- 5. When prompted, click **Restart apps**.
- 6. Click **Yes** to confirm restart.
- 7. Close the web browser.

#### **NOTE**

Once the IP Address of the Gateway has been changed, communications to the web interface will be lost. The web browser should be restarted, and then log back into the Gateway using the new IP address and other TCP/IP network settings. The PC/Laptop TCP/IP network settings may need to be changed.

Figure 2-4. Ethernet Settings

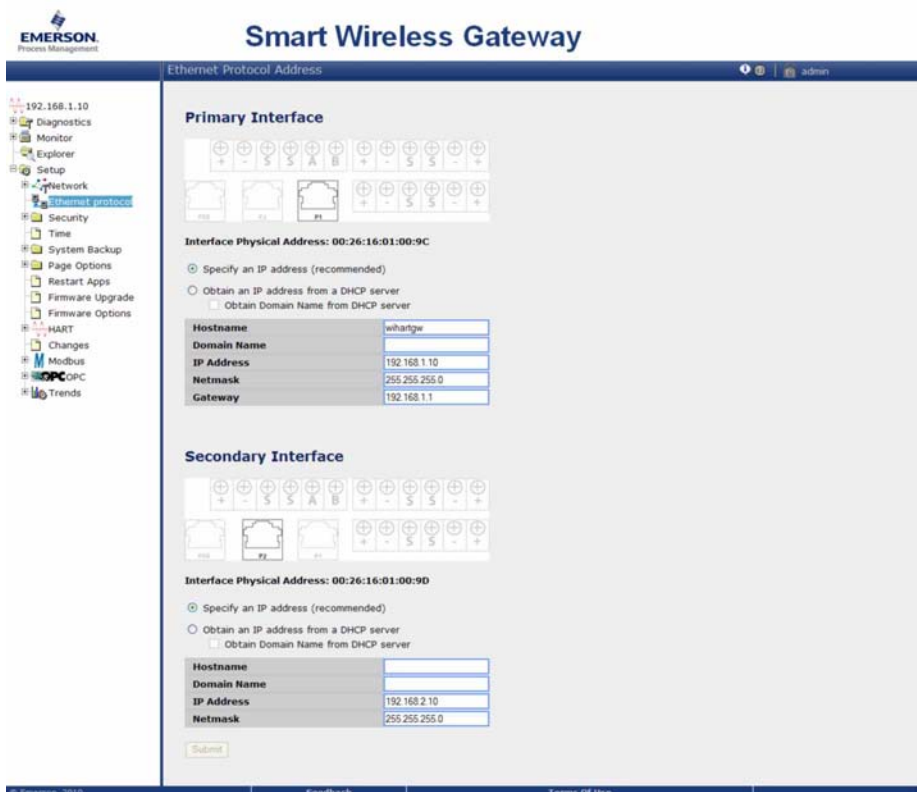

**System Backup** The Gateway has a System Backup and Restore feature that saves all user-configured data. It is best practice that a System Backup be performed periodically throughout the installation and configuration process.

- 1. Navigate to **Setup>System Backup>Save**.
- 2. Click **Save Configuration**.
- 3. The Gateway collects configuration date and when the file download pop up appears, click **Save.**
- 4. Enter a save location and file name.
- 5. Enter **Save**.
- 6. Click **Return to form**.

#### **NOTE**

System backup contain user passwords and keys used for encrypting communication. Store downloaded system backups in a secure location.

# <span id="page-18-0"></span>**Section 3 Mounting and Connection**

<span id="page-18-2"></span>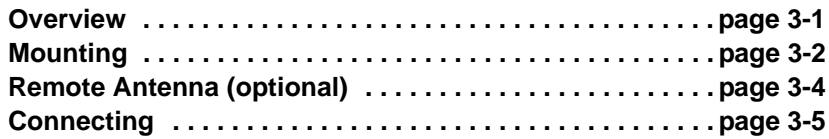

#### **AWARNING**

Explosions could result in death or serious injury:

• Verify that the operating atmosphere of the device is consistent with the appropriate hazardous locations certifications.

Electrostatic discharge can damage electronics:

• Use proper personal grounding before handling electronics or making contact with leads and terminals

Electrical shock could cause death or serious injury. If the device is installed in a high-voltage environment and a fault condition or installation error occurs, high voltage may be present on transmitter leads and terminals.

• Use extreme caution when making contact with the leads and terminals.

Failure to follow these installation guidelines could result in death or serious injury:

• Make sure only qualified personnel perform the installation.

This device complies with Part 15 of the FCC Rules. Operation is subject to the following conditions: This device may not cause harmful interference, this device must accept any interference received, including interference that may cause undesired operation.

This device must be installed to ensure a minimum antenna separation distance of 20 cm from all persons.

<span id="page-18-1"></span>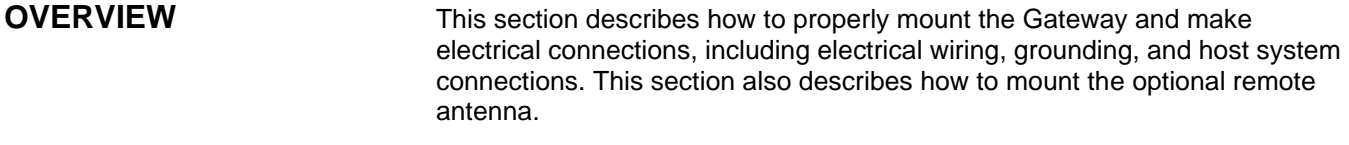

**General Considerations** The Smart Wireless Gateway may be mounted in any General Purpose location. Be sure the covers are secured tightly to prevent exposure of any electronics to moisture and contamination.

> The Gateway should be mounted in a location that allows convenient access to the host system network (process control network) as well as the wireless field device network.

**Physical Description** For dimensional drawing information refer to Appendix A: Product Specifications. The cast aluminum housing encloses the electronics circuitry of the Gateway. The front of the enclosure has an upper cover and a junction box cover. The upper cover provides access to the electronics and radio. The junction box cover provides access to the terminal block.

> To open either cover, use a ¼-in. bladed screwdriver to remove the appropriate screw on the unhinged side of the enclosure.

<span id="page-19-0"></span>**MOUNTING** Find a location where the Gateway has optimal wireless performance. Ideally this will be 15-25 ft.  $(4.6 - 7.6 \text{ m})$  above the ground or 6 ft.  $(2 \text{ m})$  above obstructions or major infrastructure. [Figure 3-1](#page-19-1) show an example gateway installation.

<span id="page-19-1"></span>Figure 3-1. Gateway Installation

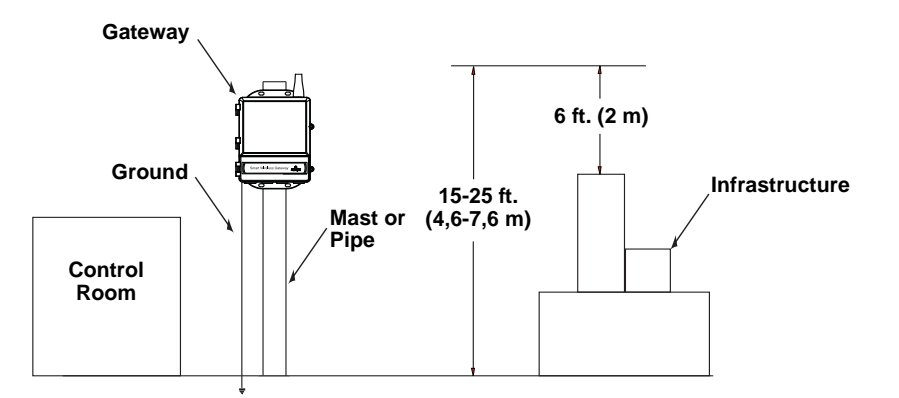

**Pipe Mount** The following hardware and tools are needed to mount the Gateway to a 2-in. pipe:

- Two  $\frac{5}{16}$ -in. u-bolts (supplied with Gateway)
- 2-in. mounting pipe
- ½-in. socket-head wrench

Mount the Gateway using the following procedure:

- 1. Insert one u-bolt around the pipe, through the top mounting holes of the Gateway enclosure, and through the washer plate.
- 2. Use a  $\frac{1}{2}$ -in, socket-head wrench to fasten the nuts to the u-bolt.
- 3. Repeat for the second u-bolt and the lower mounting holes.

### **Reference Manual**  00809-0200-4420, Rev CA August 2010

Figure 3-2. Pipe Mount

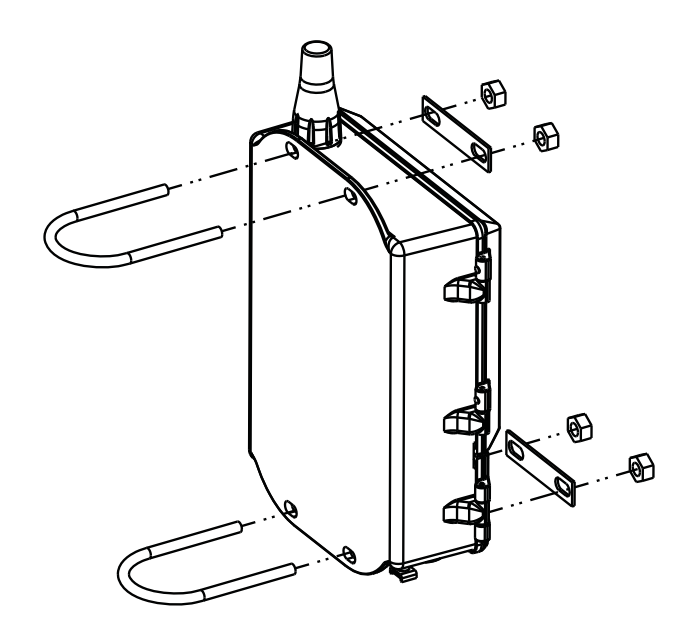

Smart Wireless Gateway

**Bracket Mount (alternate)** The following hardware and tools are needed to mount the Gateway to a support bracket:

- Four <sup>15</sup>/16-in. bolts
- Mounting support bracket
- $\bullet$   $\frac{3}{8}$ -in. drill
- <sup>1</sup>/<sub>2</sub>-in. socket-head wrench

Mount the Gateway using the following procedure:

- 1. Drill four  $\frac{3}{8}$ -in. (9,525 mm) holes spaced 3.06-in. (77 mm) apart horizontally and 11.15-in. (283 mm) apart vertically in the support bracket, corresponding with the holes on the Gateway enclosure.
- 2. Using a 1 /2-in. socket-head wrench, attach the Gateway to the support bracket with four 15/16-in. bolts.

## <span id="page-21-0"></span>**REMOTE ANTENNA (OPTIONAL)**

The Remote Mount Antenna options provide flexibility for mounting the Gateway based on wireless connectivity, lightning protection, and current work practices.

## **AWARNING**

When installing Remote Mount Antennas for the Smart Wireless Gateway, always use established safety procedures to avoid falling or contact with high-power electrical lines.

Install Remote Antenna components for the Smart Wireless Gateway in compliance with local and national electrical codes and use best practices for lightning protection.

Before installing, consult with the local area electrical inspector, electrical officer, and work area supervisor.

The Smart Wireless Gateway Remote Antenna options are specifically engineered to provide installation flexibility while optimizing wireless performance and local spectrum approvals. To maintain wireless performance and avoid non-compliance with spectrum regulations, do not change the length of cable or the antenna type.

If the supplied Remote Mount Antenna kit is not installed per these instructions, Emerson Process Management is not responsible for wireless performance or non-compliance with spectrum regulations.

All Remote Mount Antenna kits include weatherproof tape for the cable connections as well as mounting kits for the lightning arrestor and antenna. See [Table 3-1](#page-21-1) for specifications for each remote antenna kit option.

#### <span id="page-21-1"></span>Table 3-1. Remote Antenna options

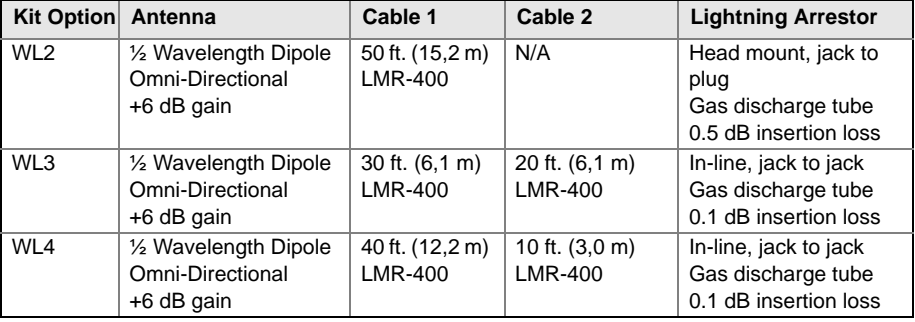

Find a location where the remote antenna has optimal wireless performance. Ideally this will be 15-25 ft. (4,6 - 7,6 m) above the ground or 6 ft. (2 m) above obstructions or major infrastructure. To install the remote antenna use one of the following procedures:

#### **WL2 option**

- 1. Mount the antenna on a 2-in. pipe mast using the supplied mounting equipment.
- 2. Connect the lightning arrestor directly to the top of the Gateway.
- 3. Connect the antenna to the lightning arrestor using the LMR-400 coaxial cable.
- 4. Use the weatherproofing tape to seal each connection between the Gateway, lightning arrestor, cable, and antenna.

Figure 3-3. Remote Antenna

Installation

#### **WL3 / WL4 option**

- 1. Mount the antenna on a 2-in. pipe mast using the supplied mounting equipment.
- 2. Mount the lightning arrestor using the supplied mounting equipment. Minimize the distance between the arrestor and the egress into the building for optimal lightning protection.
- 3. Connect the Gateway, lightning arrestor, and antenna using the LMR-400 coaxial cables.
- 4. Use the weatherproofing tape to seal each connection between the Gateway, lightning arrestor, cables, and antenna.

Any spare lengths of coaxial cable should be placed in 12-in. (0,3 m) coils. Also ensure that the mounting mast and lightning arrestor are grounded according to local/national electrical code. See the following mounting example:

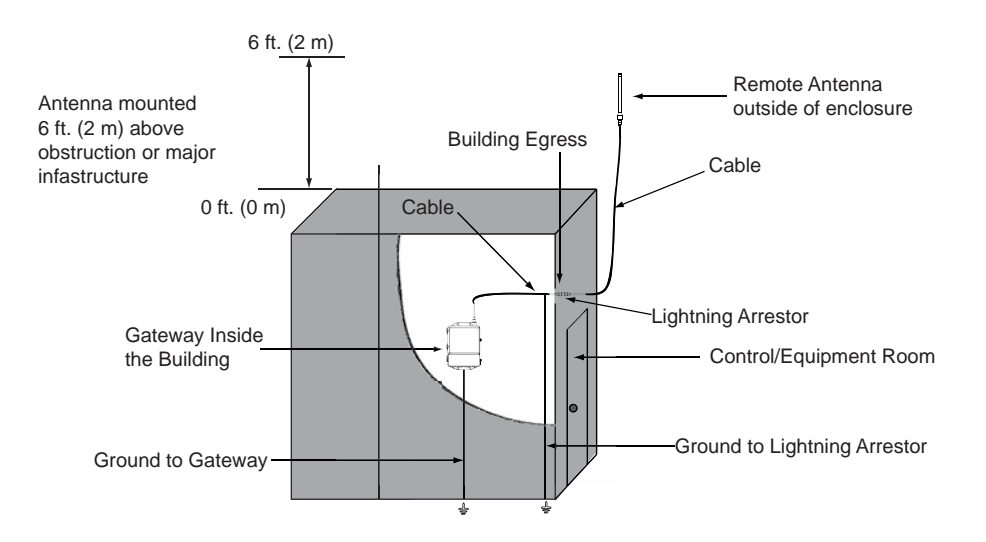

#### **NOTE**

Be sure to apply weatherproof tape to all remote antenna connections. The tape provided is self fusing silicon tape which must be stretched during application in order to form a proper seal. This tape is intended for single use, do not reuse.

<span id="page-22-0"></span>**CONNECTING** All connections to the Gateway can be made at the terminal block, which is located in the lower junction box section of the enclosure. The terminal block label is located on the inside of the lower cover. See [Figure 3-4](#page-23-0) for the standard terminal block label and [Figure 3-5](#page-24-0) for the fiber optic terminal block label.

> The junction box portion of the enclosure has four conduit entries for power and communications wiring. Do not run communication wiring in conduit or open trays with power wiring, or near heavy electrical equipment.

Install the included conduit plugs in any unused conduit openings. For NEMA 4X and IP65 requirements, use thread seal (PTFE) tape or paste on male threads to provide a watertight seal.

**Grounding** The Gateway enclosure case should always be grounded in accordance with national and local electrical codes. The most effective grounding method is a direct connection to earth ground with minimal impedance. Ground the Gateway by connecting the external grounding lug to earth ground. The connection should be 1 Ω or less. The external ground lug is located below the Gateway enclosure and is identified by the following symbol:

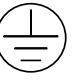

**Ethernet** The Gateway is equipped with two 10/100 Based-TX Ethernet communications ports (see [Figure 3-4\)](#page-23-0). These connections can be used to access the Gateway's web interface and to communicate Modbus TCP and OPC protocols.

> The primary Ethernet port (Ethernet 1) is used to connect to the host system or other application systems. The secondary Ethernet port (Ethernet 2) can be used as a back up connection or a maintenance port for local access to the Gateway.

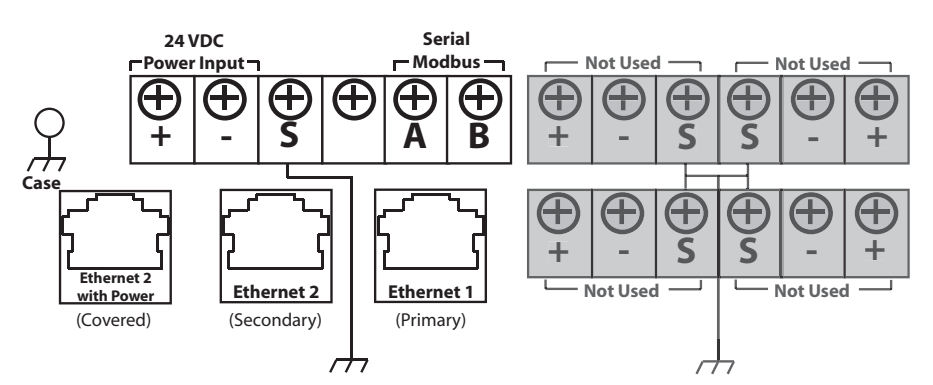

Ethernet connections should use Cat5E shielded cable to connect to an Ethernet hub, switch, or router. The maximum cable length should not exceed 328 ft. (100 m).

#### **NOTE**

Unless dual Ethernet ports were specified at the time of order, the secondary Ethernet port (Ethernet 2) will not be active.

**Fiber Optic Connection (optional)**

The Gateway may be ordered with an optional fiber optic connection [\(Figure 3-5\)](#page-24-0). This interface can use the same communications protocols as the Ethernet interface. The fiber optic connection is the primary interface and Ethernet 2 is the secondary interface.

<span id="page-23-0"></span>Figure 3-4. Terminal Block Diagram

### **Reference Manual**  00809-0200-4420, Rev CA August 2010

<span id="page-24-0"></span>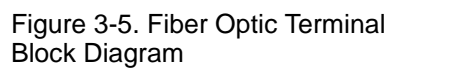

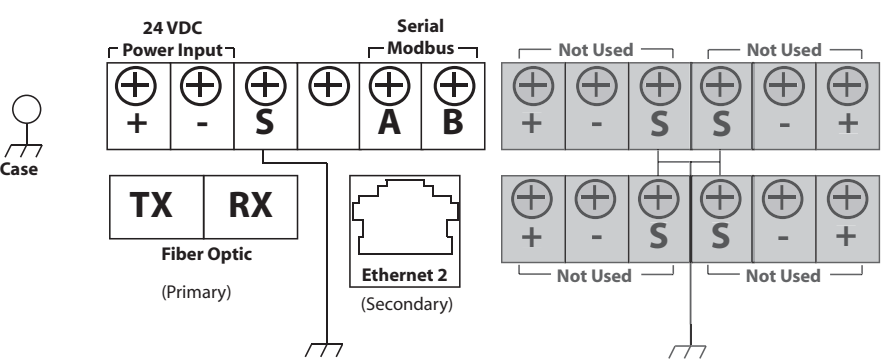

The fiber optic connection uses SC type connectors with a push-pull latching mechanism for quick connection and removal. It requires 1300 nm wavelength multi-mode cable. The maximum cable length should not exceed 2.48 miles (4,0 km).

RS-485 **The Gateway may be ordered with an optional RS-485 (serial) connection** [\(Figure 3-4\)](#page-23-0). It is referenced by the A and B Serial Modbus terminals. This connection is used to communicate Modbus RTU on an RS-485 data bus.

> Use 18 AWG single twisted shielded pair wiring to connect the Gateway to the RS-485 data bus. The total bus length should not exceed 4000 ft. (1220 m). Connect the Tx + (positive, transmit) wire to terminal A and the Rx - (negative, receive) wire to terminal B. The wiring shield should be trimmed close and insulated from touching the Gateway enclosure or other terminations.

> If the existing data bus uses a 4 wire Full Duplex configuration, see [Figure 3-6](#page-24-1)  to convert to a 2-wire Half Duplex configuration.

<span id="page-24-1"></span>Figure 3-6. Convert from Full to Half Duplex

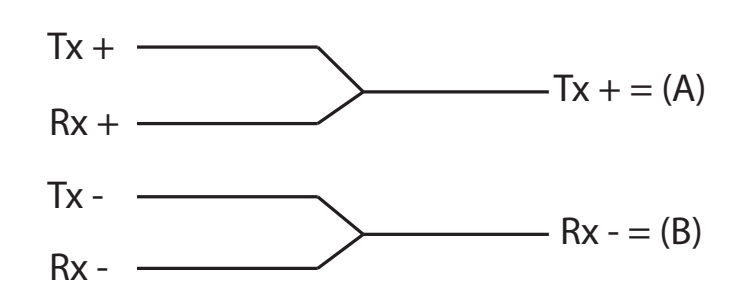

**Terminating Resistors** Three DIP switches are provided to enable various terminating resistors to the RS-485 data bus. The switches are found inside the electronics housing near the top center of the main circuit board ([Figure 3-7](#page-25-1)).

<span id="page-25-1"></span>Figure 3-7. RS-485 Resistor DIP **Switches** 

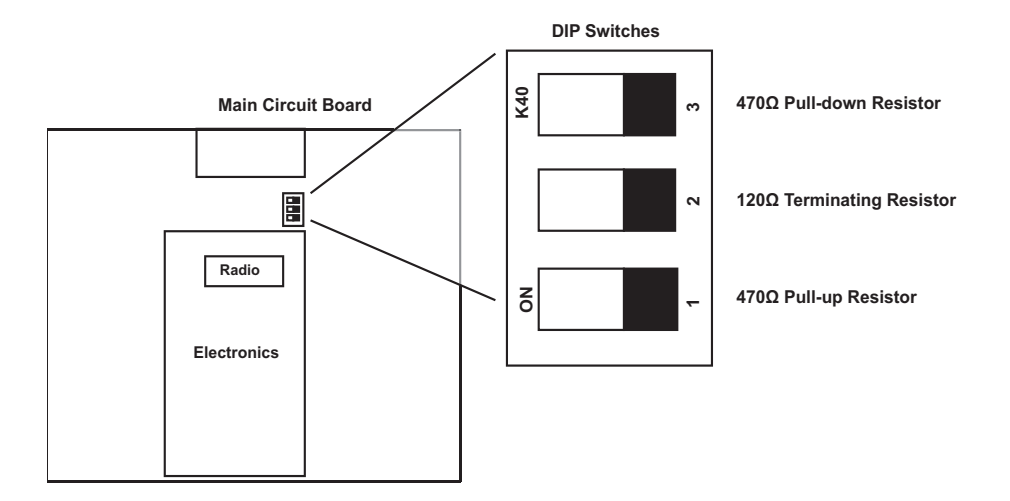

Switches 1 and 3 are connected to pull-up and pull down resistors. Switch 1 is for the Tx + (A) line and Switch 3 is for the Rx – (B) line. These 470  $\Omega$ resistors are used to prevent noise from being interpreted as valid communications during periods when no actual communications are occurring. Only one set of pull-up and pull-down resistors should be active on the RS-485 data bus at time.

Switch 2 is connected to a 120  $\Omega$  terminating resistor. This resistor is used to dampen signal reflections on long cable runs. RS-485 specifications indicate that the data bus should be terminated at both ends [\(Figure 3-8\)](#page-25-0). However termination should only be used with high data rates (above 115 kbps) and long cable runs.

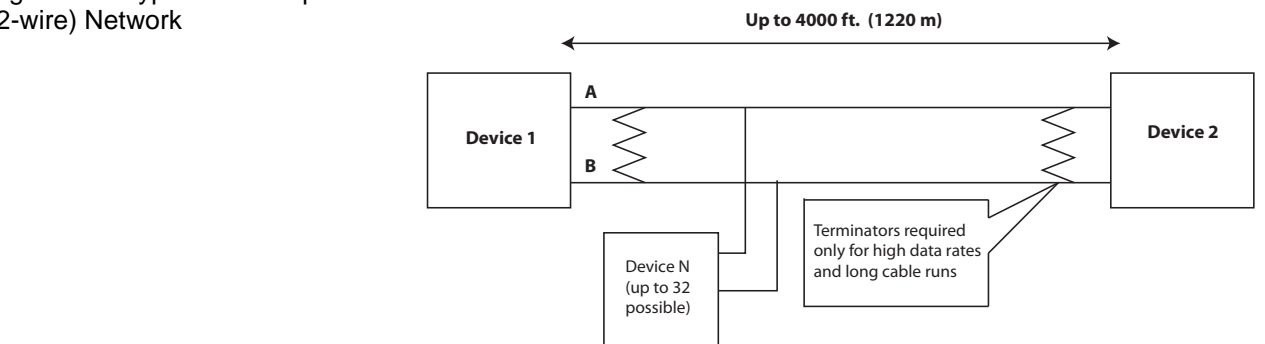

## <span id="page-25-0"></span>Figure 3-8. Typical Half Duplex (2-wire) Network

**Power** The Gateway is designed to be powered by 24 Vdc (nominal) and requires 250 mA of current. The positive and negative connections are found on the left side of the terminal block [\(Figure 3-4\)](#page-23-0). An additional case ground is found on the left side of the junction box enclosure.

> Connect supply power to the positive + and negative – power terminals found on the left side of the terminal block [\(Figure 3-4\)](#page-23-0). An additional internal case ground can be found on the left side of the enclosure. The wiring should include an external power shut-off switch or circuit breaker that is located near the Gateway.

### **NOTE**

Using an uninterruptible power supply (UPS) is recommended to ensure availability should there be a loss of power.

# <span id="page-28-0"></span>**Section 4 Software Setup**

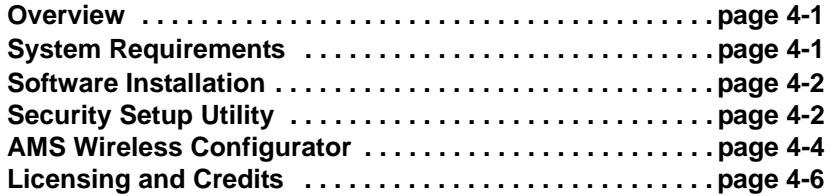

Table 4-1. Software

Applications

<span id="page-28-1"></span>**OVERVIEW** This section discusses the installation and setup of the optional software included with the Smart Wireless Gateway. This software is not required for the wireless field network to operate; however, it will aid in secure host integration as well as wireless field device configuration. The following table describes what items are installed and on which disk they can be found.

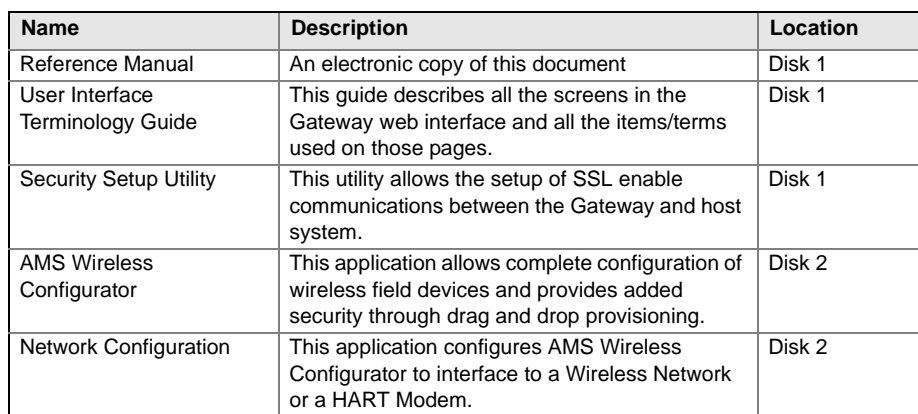

Additional system components may be installed depending on the current configuration of the system.

## <span id="page-28-2"></span>**SYSTEM REQUIREMENTS**

Table 4-2. PC Hardware

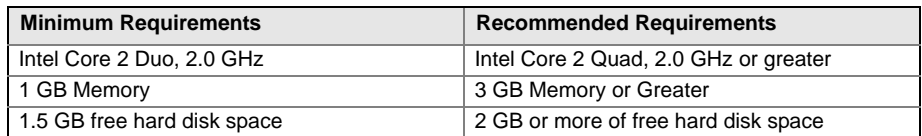

*Note: Additional hard disk space is required for SNAP-ON applications.*

*The minimum monitor requirements are 1024 x 768 resolution and 16-bit color.*

Table 4-3. Supported Operating Systems

<span id="page-29-0"></span>**SOFTWARE INSTALLATION**

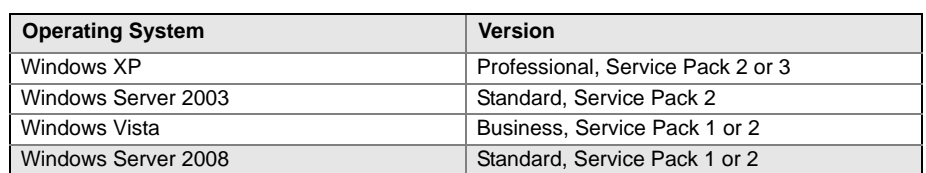

*Note: Only 32-bit versions of the operating systems area supported.*

The software can be found on the 2 disk pack, included with the Gateway. Depending on the PC system configuration, installation may take 30-35 minutes. Installing both disks in order is recommended. The Security Setup Utility is located on Disk 1. To install the software:

- 1. Exit/close all Windows programs, including any running in the background, such as virus scan software.
- 2. Insert Disk 1 into the CD/DVD drive of the PC.
- 3. Follow the prompts.

AMS Wireless Configurator is located on Disk 2. To install the software:

- 1. Exit/close all Windows programs, including any running in the background, such as virus scan software.
- 2. Insert Disk 2 into the CD/DVD drive of the PC.
- 3. Click **Install** from the menu when the AMS Wireless Configurator setup begins.
- 4. Follow the prompts.
- 5. Allow AMS Wireless Configurator to reboot PC.
- 6. Do not remove the disk from the CD/DVD drive.
- 7. Installation will resume automatically after login.
- 8. Follow the prompts.

#### **NOTE:**

If the autorun function is disabled on the PC, or installation does not begin automatically, double click D:\SETUP.EXE (where D is the CD/DVD drive on the PC) and click OK.

<span id="page-29-1"></span>**SECURITY SETUP UTILITY**

The Security Setup Utility enables secure communications between the Gateway and host system, asset management software, data historians, or other applications. This is done by encrypting the standard data protocols (AMS, Modbus TCP, and OPC) used by the Gateway and making them available through various proxies within the Security Setup Utility. These proxies can function as a data server for other applications on the control network. The Security Setup Utility can support multiple Gateways at once and each proxy can support multiple client application connects. [Figure 4-1](#page-30-0)  shows a typical system architecture using the Security Setup Utility.

<span id="page-30-0"></span>Figure 4-1. Typical Host System Architecture using Security Setup

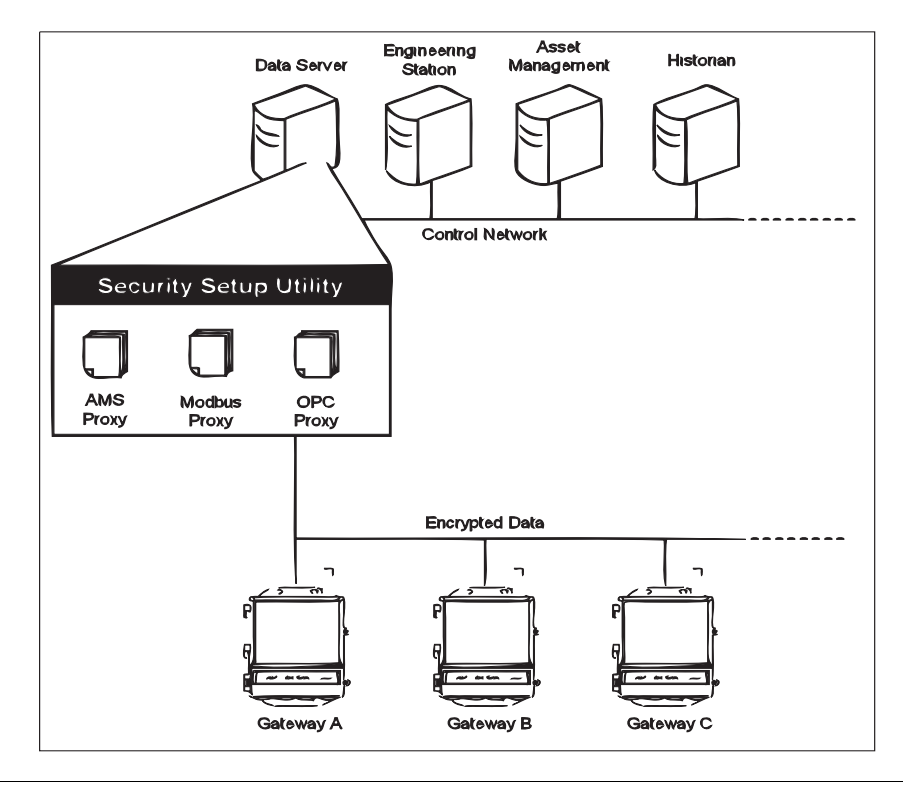

#### **NOTE:**

OPC communications requires the use of the Security Setup Utility regardless of whether encryption is required.

**Setup In the Security Setup Utility add a new proxy for each Gateway based on the** communication protocol is being used. For example, add an OPC proxy for each Gateway that is communicating OPC.

Use the following procedure to add a new proxy in the Security Setup Utility:

- 1. Open the **Security Setup Utility**.
- 2. Click **EDIT>NEW**, then select the type of new proxy to be added.
- 3. Right click on the new proxy entry and select **Properties**.
- 4. Enter the target Gateway's **Hostname** and **IP Address**.
- 5. Click **OK.**
- 6. Click **FILE>SAVE.**
- 7. When prompted for authentication, enter the admin **password** for the target Gateway.
- 8. Click **OK.**
- 9. Repeat steps 2-8 to added additional proxies.
- 10. Click **FILE>EXIT** to close the Security Setup Utility.

During this process the Gateway will exchange security certificates (digital signatures) with the proxy.

#### Figure 4-2. Security Setup Utility

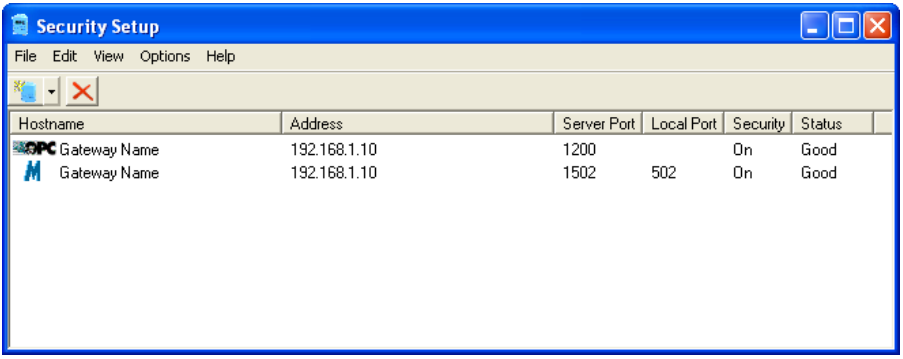

## <span id="page-31-0"></span>**AMS WIRELESS CONFIGURATOR**

AMS Wireless Configurator helps deploy and configure wireless field devices. It provides an integrated operating environment that leverages the full capabilities of WirelessHART, including embedded data trending, charting, and graphical display capabilities provided by enhanced EDDL technology.

- Display and modify device configuration
- View device diagnostics
- View process variables
- Provision a wireless device using the drag-and-drop operation so it can join a Gateway's self-organizing network
- Enhance AMS Wireless Configurator functionality with the AMS Wireless SNAP-ON Application
- Restrict access to AMS Wireless Configurator functions through the use of security permissions

See the release notes for information specific to the current release of AMS Wireless Configurator. To display the release notes, select **START>PROGRAMS>AMS WIRELESS CONFIGURATOR>HELP.**

**Setup AMS** Wireless Configurator supports connectivity to a Wireless Network and a HART Modem. Both of these interfaces must be configured through the Network Configuration application. To run this application, select **START>PROGRAMS>AMS DEVICE MANAGER>NETWORK CONFIGURATION.**

#### **NOTE:**

Do not have the Security Setup Utility running at the same time as the Network Configuration application or else a configuration error might occur. Use the following procedure to configure a wireless network for AMS Wireless Configurator:

- 1. Open the **Network Configuration** application.
- 2. Click **Add…**
- 3. Select **Wireless Network** and click **Install…**
- 4. Click **Next.**
- 5. Enter a **name** for the wireless network and click **Next**.
- 6. Enter the **HostName** or **IP Address** for the Gateway and click **Add.**
- 7. Repeat step 6 if multiple Gateways need to be added.
- 8. Check the box to **Enable Secure Communications with the Smart Wireless Gateway**.
- 9. Click **Finish** to close the configuration window.
- 10. Click **Close** to exit the Network Configuration application.

#### Figure 4-3. Wireless Network in the Network Configuration

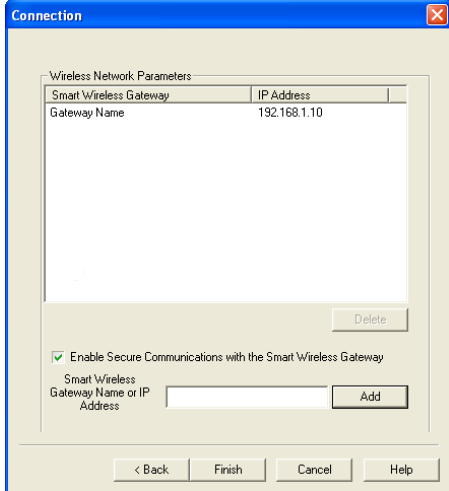

Use the following procedure to configure a HART modem for AMS Wireless Configurator:

- 1. Open the **Network Configuration** application.
- 2. Click **Add…**
- 3. Select **HART modem** and click **Install…**
- 4. Click **Next**.
- 5. Enter a **name** for the HART modem and click **Next**.
- 6. Select the Hart master type (default is AMS will be Primary HART master) and click **Next**.
- 7. Select the **COM port** for the HART modem and click **Next**.
- 8. Check the box to **Check to support Multi Drop devices.**
- 9. Check the box to **Include WirelessHART Adapter.**
- 10. Click **Finish** to close the configuration window.
- 11. Click **Close** to exit the Network Configuration application.

<span id="page-33-0"></span>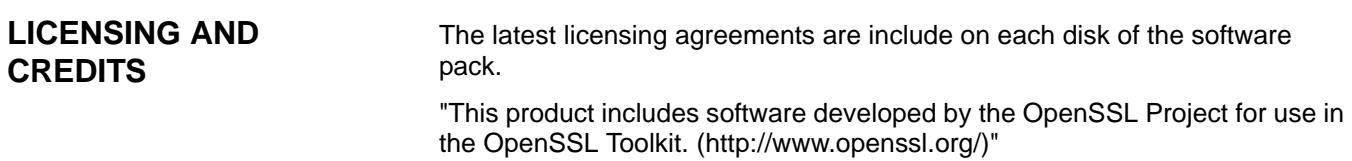

"This product includes software written by Eric Young (eay@cryptsoft.com)"

00809-0200-4420, Rev CA August 2010

# <span id="page-34-0"></span>**Section 5 Host Integration**

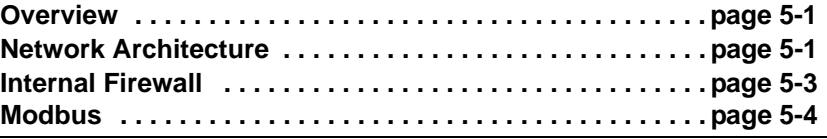

<span id="page-34-1"></span>

**OVERVIEW** This section describes how to connect the Gateway to a host system and integrate data gathered from the field device network. It covers network architectures, security, and data mapping.

<span id="page-34-2"></span>**NETWORK ARCHITECTURE**

Physical connection types are important when determining the network architecture and what protocols can be used for integration. Ethernet is the primary physical connection type. Fiber Optic and RS485 are available as optional connection types. The following network architecture diagrams will help when integrating data from the Gateway into the host system.

#### **Ethernet**

An Ethernet connection supports Modbus TCP, OPC, AMS, and HART TCP protocols. Using this connection type, the Gateway is wired directly to a control network (see [Figure 5-1\)](#page-34-3) using a network switch, router, or hub. Often there are two networks for redundancy purposes.

<span id="page-34-3"></span>Figure 5-1. Ethernet Architecture

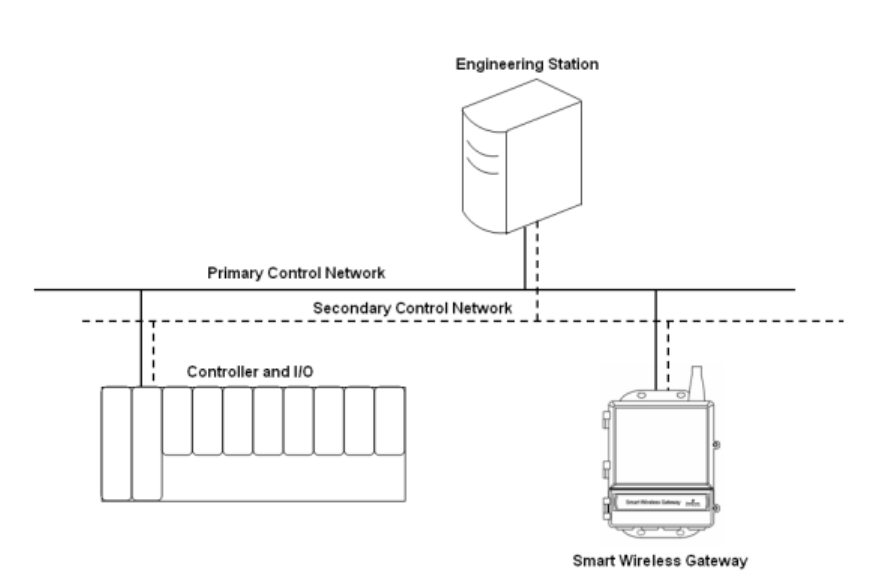

### **Fiber Optic (Optional)**

A Fiber Optic connection supports Modbus TCP, OPC, AMS, and HART TCP protocols. Using this connection type, the Gateway is wired to a fiber optic switch (see [Figure 5-2](#page-35-0)). Please note that a redundant fiber optic connection is not available.

<span id="page-35-0"></span>Figure 5-2. Fiber Optic Architecture

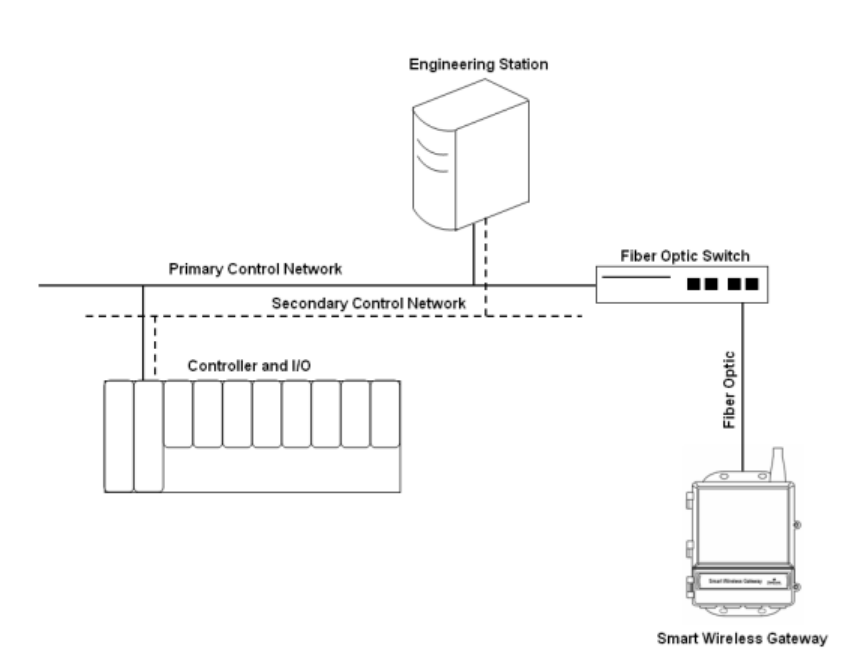

#### **RS485 (serial)**

An RS485 connection supports Modbus RTU protocol. Using this connection type, the Gateway is wired to an RS485 bus which typically leads to a serial I/O card or Modbus I/O card (see [Figure 5-3](#page-36-1)). Up to 31 Gateways can be connected to a single I/O card in this manner.

#### <span id="page-36-1"></span>Figure 5-3. RS485 Architecture

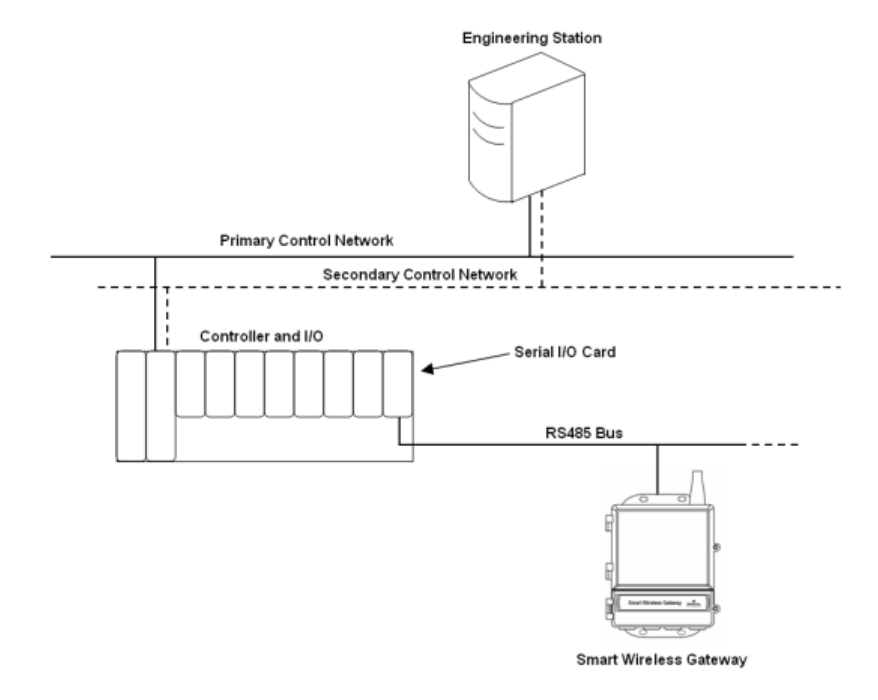

<span id="page-36-0"></span>**INTERNAL FIREWALL** The Gateway supports an internal firewall that inspects both incoming and outgoing data packets. TCP ports for communication protocols are user configurable, including user specified port numbers and the ability to disable ports.

> The Gateway's internal firewall settings can be found by navigating to **Setup>Security>Protocols.**

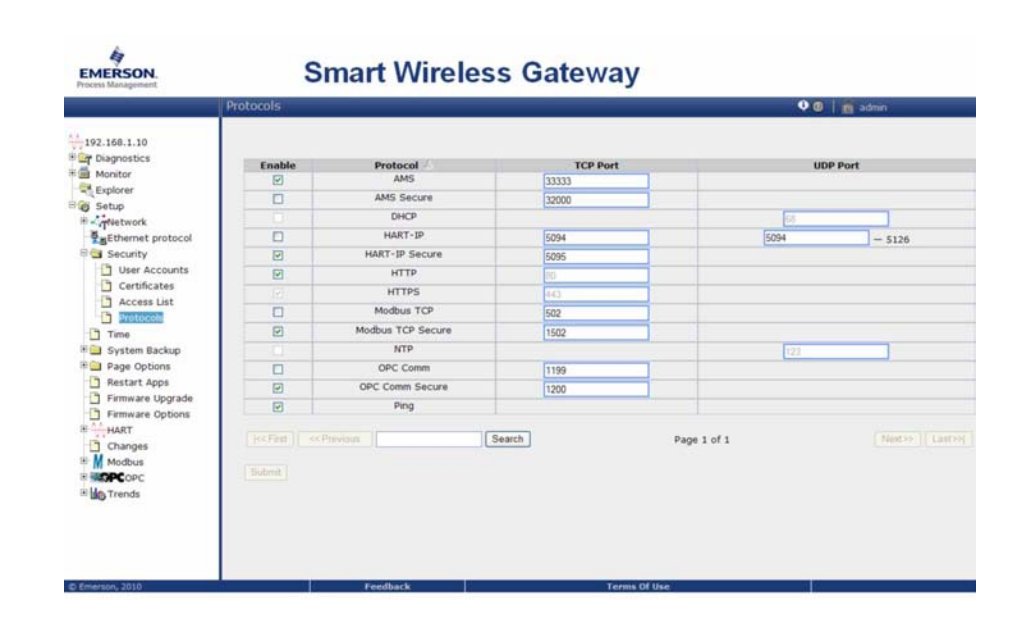

Figure 5-4. Security Protocols page (internal firewall)

EMERSON

<span id="page-37-0"></span>**MODBUS** The Gateway supports both Modbus RTU over the RS-485 serial port and Modbus TCP over Ethernet. It functions as a sub device on the Modbus network and must be polled by a Modbus master or client (host system).

**Communication Settings** It is import that the Modbus communication settings in the Gateway match the setting in the Modbus master or client. Please refer to host system documentation for more informing on how to configure these settings. The Modbus communication settings can be found by navigating to Setup>Modbus>Communications.

**Smart Wireless Gateway** 

Figure 5-5. Modbus Communications Page

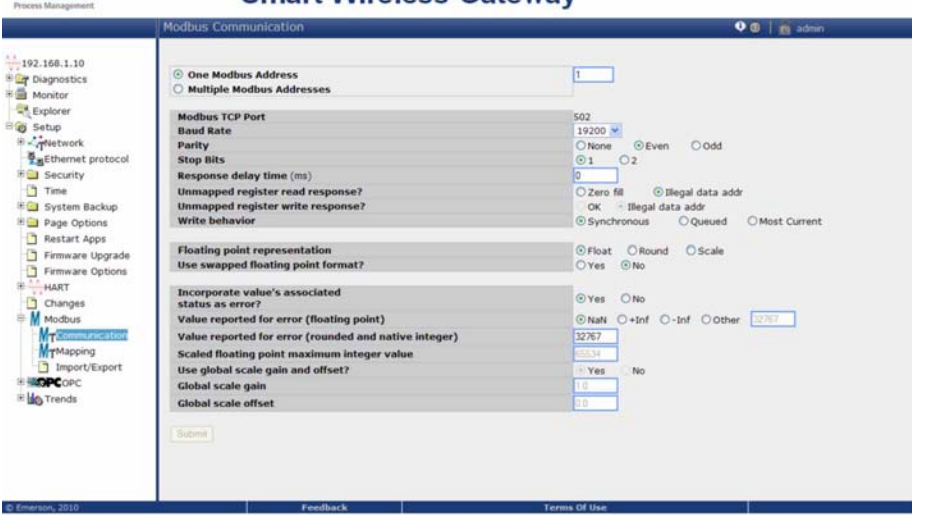

**One Modbus Address:** When this option is selected, this address is used by the Gateway for Modbus RTU communications.

**Multiple Modbus Addresses:** When this option is selected, a new column for address will appear on the Modbus mapping page.

**Modbus TCP Port:** This is the TCP/IP port the Gateway uses for Modbus TCP (Ethernet). To change TCP/IP port settings, see the Internal Firewall section for more details.

**Baud Rate:** The data rate or speed of serial communications. This setting is only required for Modbus RTU.

**Parity:** This setting determines parity (none, even, or odd) to use for error checking purposes. This setting is only required for Modbus RTU.

**Stop Bits:** This setting determines the number (1 or 2) of stop bits to use when ending a message. This setting is only required for Modbus RTU.

**Response delay time (ms):** This setting determines how long (ms) the Gateway waits before responding to a Modbus request. This setting is only required for Modbus RTU.

**Unmapped register read response?:** This is the value returned by the Gateway if the Modbus master requests a register with no data assigned to it (empty register). It is recommended this be set to zero fill to prevent errors.

**Floating point representation:** This setting determines if the Gateway uses floating point values or integer values. There are three options for this setting.

- Float: This option uses 32 bit floating point values.
- Round: This option rounds the data value to the nearest whole number.
- Scaled: This option uses scaled integers to offset negative values or increase decimal point resolution. The equation for scaled integers is:

 $y = Ax - (B - 32768)$ 

Where:

- $y =$  Scaled integer returned by the Gateway
- $A =$  Gain for scaled integer value
- $x =$  Measured valued from wireless field device
- B = Offset for scaled integer value

**Use swapped floating point format?:** This setting switches which register is sent first for a floating point value. This setting is only used for floating point values.

**Incorporate value's associated status as error?:** This setting will cause the Gateway to report a predetermined value when a communications or critical diagnostic error is received from the wireless field device. The value is user configurable depending on which floating point representation is chosen. See Value reported for error below.

**Value reported for error (floating point):** This setting determines what value is reported if the wireless field device reports a failure or stops communicating to the Gateway. This setting is used for floating point values. The choices are NaN (not a number), +Inf (positive infinity), -Inf (negative infinity), or Other (user specified).

**Value reported for error (rounded and native integer):** This setting determines what value is reported if the wireless field device reports a failure or stops communicating to the Gateway. This setting is used for rounded or scaled integers. The choice is a user specified value between -32768 and 65535.

**Scaled floating point maximum integer value:** This determines the maximum integer value for the purpose scaling integers. 999-65534

**Use global scale gain and offset?:** This setting determines if a global gain and offset is applied for scaled integers or if each value has a unique gain and offset. Unique gain and offsets are found on the Modbus Mapping page.

**Global scale gain:** This value is multiplied to the data values for the purpose of scaling integers. If global scaling is not selected, a gain value will be available for each separate data value on the Modbus Mapping page.

**Global scale offset:** This value is added to the data values for the purpose of scaling integers. If global scaling is not selected, an offset value will be available for each separate data value on the Modbus Mapping page.

**Register Mapping** Register Mapping is the process of assigning data points from wireless field devices to Modbus registers. These registers can then be read by a Modbus master or client. Modbus register mapping can be found by navigating to **Setup>Modbus>Mapping.** 

Figure 5-6. Modbus Register Map Page

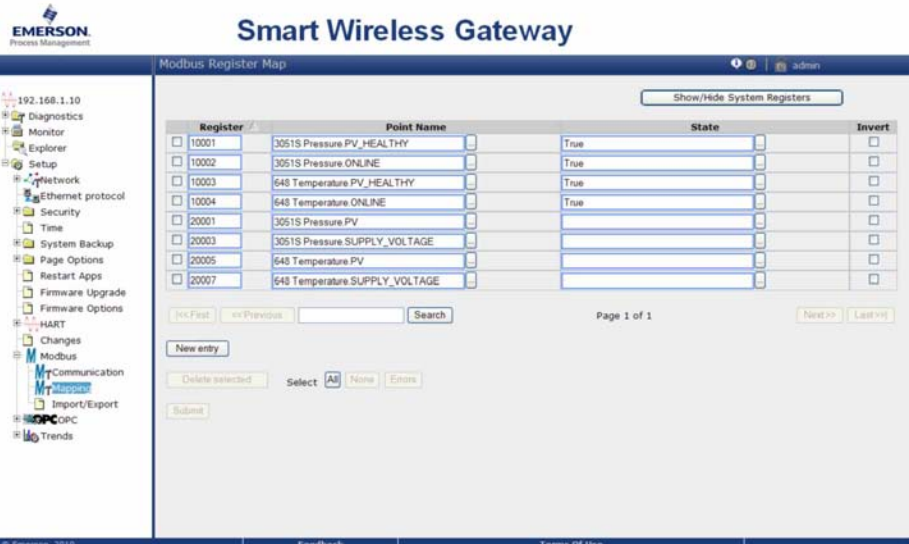

To add a new data point to the Modbus register map:

- 1. Click **New entry**.
- 2. Complete all of the table entries for the new data point (note that the entry columns may vary based on the Modbus communications settings).
- 3. Repeat for each new data point.
- 4. Click **Submit**.
- 5. When changes have been accepted, click **Return to form**.

**Address:** This is the Modbus RTU address used by the Gateway for this data point. It is possible to group data points assigning them the same address (i.e. all data points from the same process unit can have the same address). This column only appears if Multiple Modbus Addresses is selected on the Modbus Communications page.

**Register:** This is the Modbus register number used for this data value. Modbus registers hold two bytes (16 bits) of information; therefore 32 bit floats and integers require two Modbus registers. Each data point needs a unique Modbus register number, unless they are assigned different addresses. Register numbers 0-19999 are reserved for Boolean (bit, coil, binary, etc…) values. Register numbers 20000+ are reserved for floating point or integer values.

**Point Name:** This is a two part name for the data point. The first part is the HART Tag of the wireless field device which is producing the data. The second part is the parameter of the wireless field device.

Point Name is entered as *<HART Tag.PARAMETER>*. Point Name can be entered using the list of values (…) or manual entered. The following table gives a list of standard device parameter which may be considered for Modbus register mapping.

Table 5-1. Device parameters available via Modbus

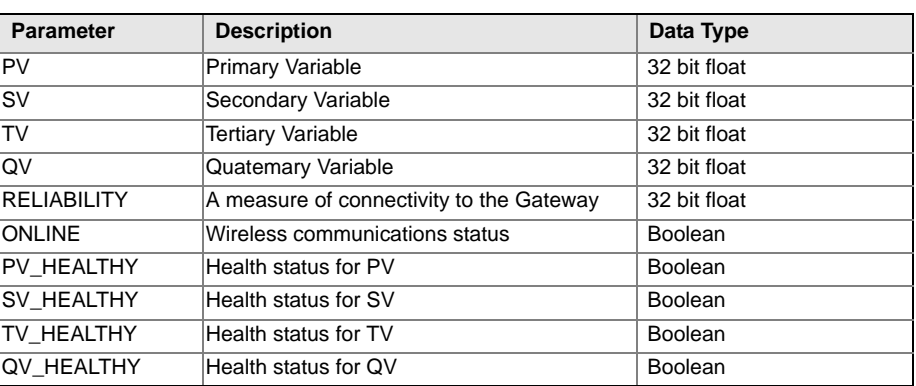

PV, SV, TV, and QV (dynamic variables) will vary by device type. Please refer to the device's documentation for more informing on for what value is represented by each dynamic variable.

RELIABILITY and ONLINE relate to wireless communications. RELIABILITY is the percentage of messages received from the wireless field device. ONLINE is a true/false indication of whether the device is communicating on the wireless network.

\*\* HEALTHY parameters are a true/false indication of the health of a particular variable (\*\* = dynamic variable – PV, SV, etc…). These parameters incorporate critical diagnostics from the wireless field device as well as communication status.

### **NOTE:**

The \*\*\_HEALTHY parameters are a great indication of the health and communications status of the data values.

**State (state value):** The value of a data point which drives a Modbus output of 1. For example if a data point is reported as either True or False, a state value of True will report a 1 for True and 0 for False. A state of False will report a 0 for True and a 1 for False. State is only required for register numbers 0-19999 (Boolean, bit, coil, binary, etc…).

**Invert:** This check box will invert the Modbus output from a 1 to a 0 or a 0 to a 1. Invert is only used for Boolean values using register numbers 0-19999.

**Gain:** This value is multiplied to the data value for the purpose of scaling integers. Gain is only required if scaled is chosen on the Modbus communications page and globe gain and offset is not chosen.

**Offset:** This value is added to the data value for the purpose of scaling integers. Offset is only required if scaled is chosen on the Modbus communications page and globe gain and offset is not chosen.

### **Predefined Modbus Registers**

In addition to user configurable parameters, the Gateway also supports a list of predefined Modbus registers with diagnostics and test parameters. The following table is a list of the predefined Modbus registers.

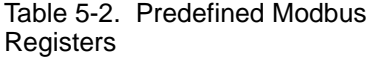

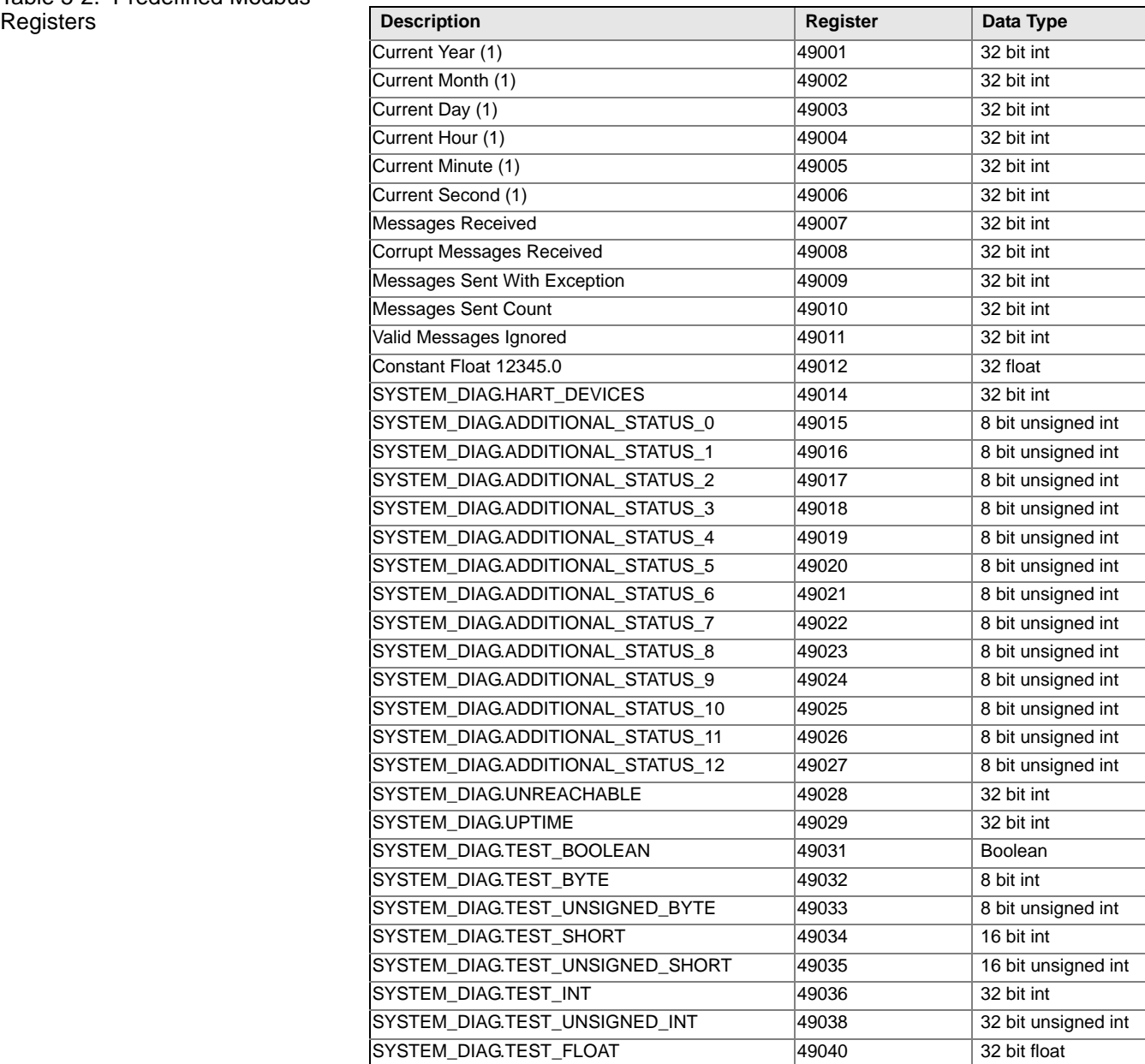

# <span id="page-42-0"></span>**Section 6 Troubleshooting**

This section provides basic troubleshooting tips for the Smart Wireless Field Network. To receive technical support by phone:

### **Global Service Center**

Software and Integration support.

- United States 1 800 833 8314
- International  $-6327021111$

### **Customer Central**

Technical support, quoting, and order-related questions.

- United States 1 800 999 9307 (7:00 am to 7:00 pm CST)
- Asia Pacific 65 6777 8211
- Europe / Middle East / Africa 49 (8153) 9390

Or email the wireless specialists at:

Specialist-Wireless.EPM-RTC@Emerson.com

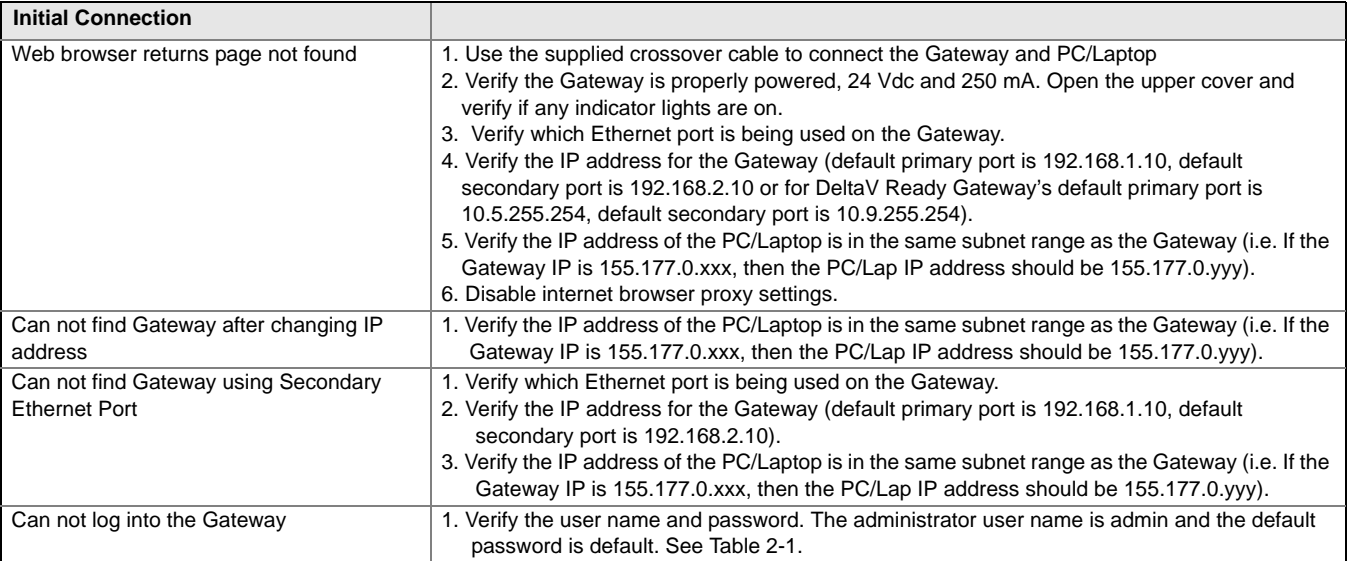

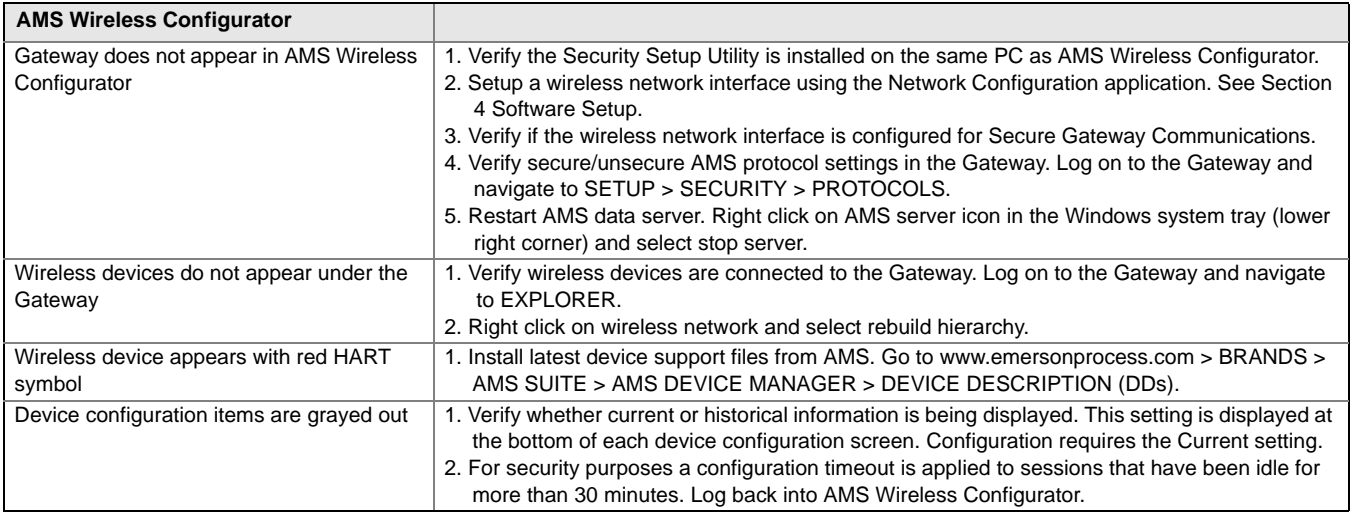

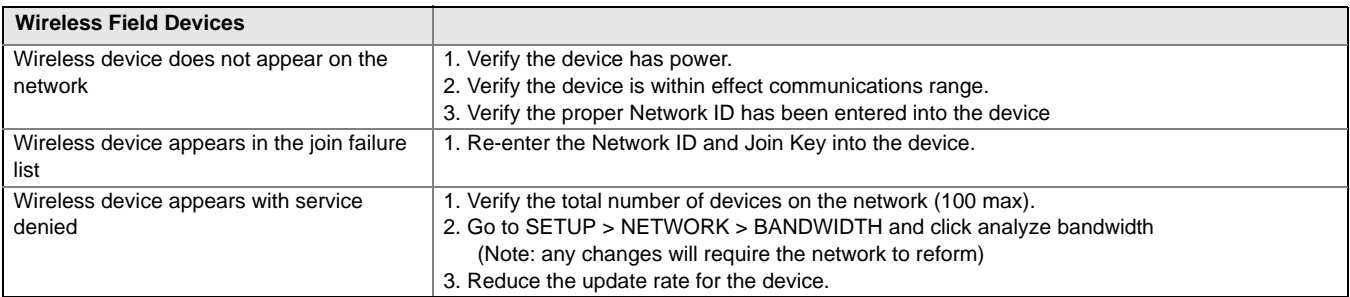

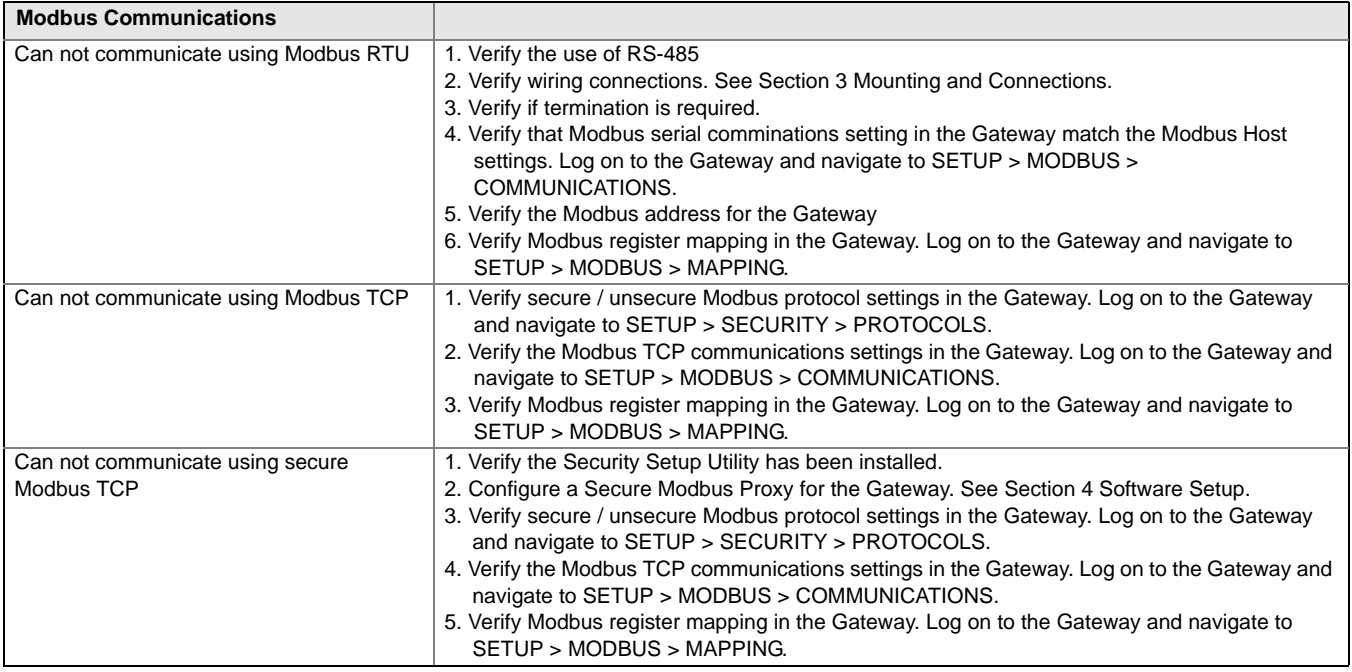

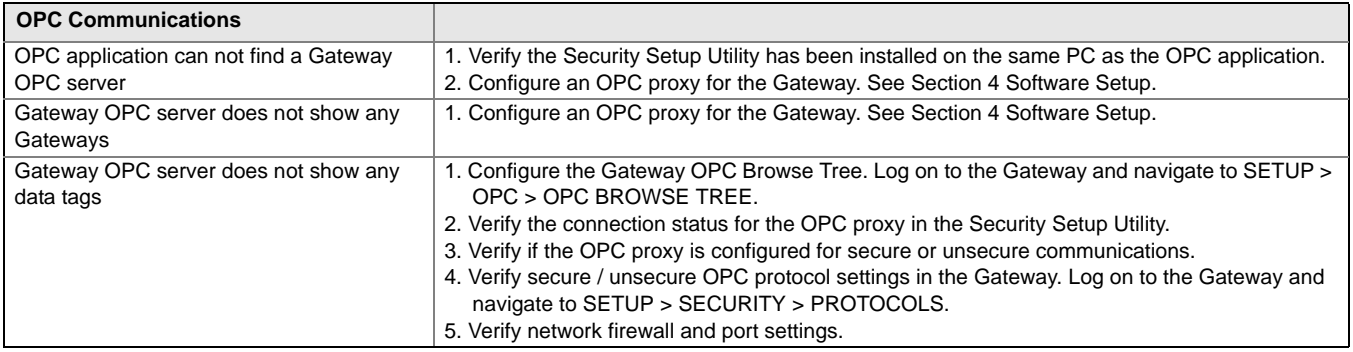

# <span id="page-46-0"></span>**Section 7 Glossary**

This glossary defines terms used through out this manual or that appear in the web interface of the Smart Wireless Gateway.

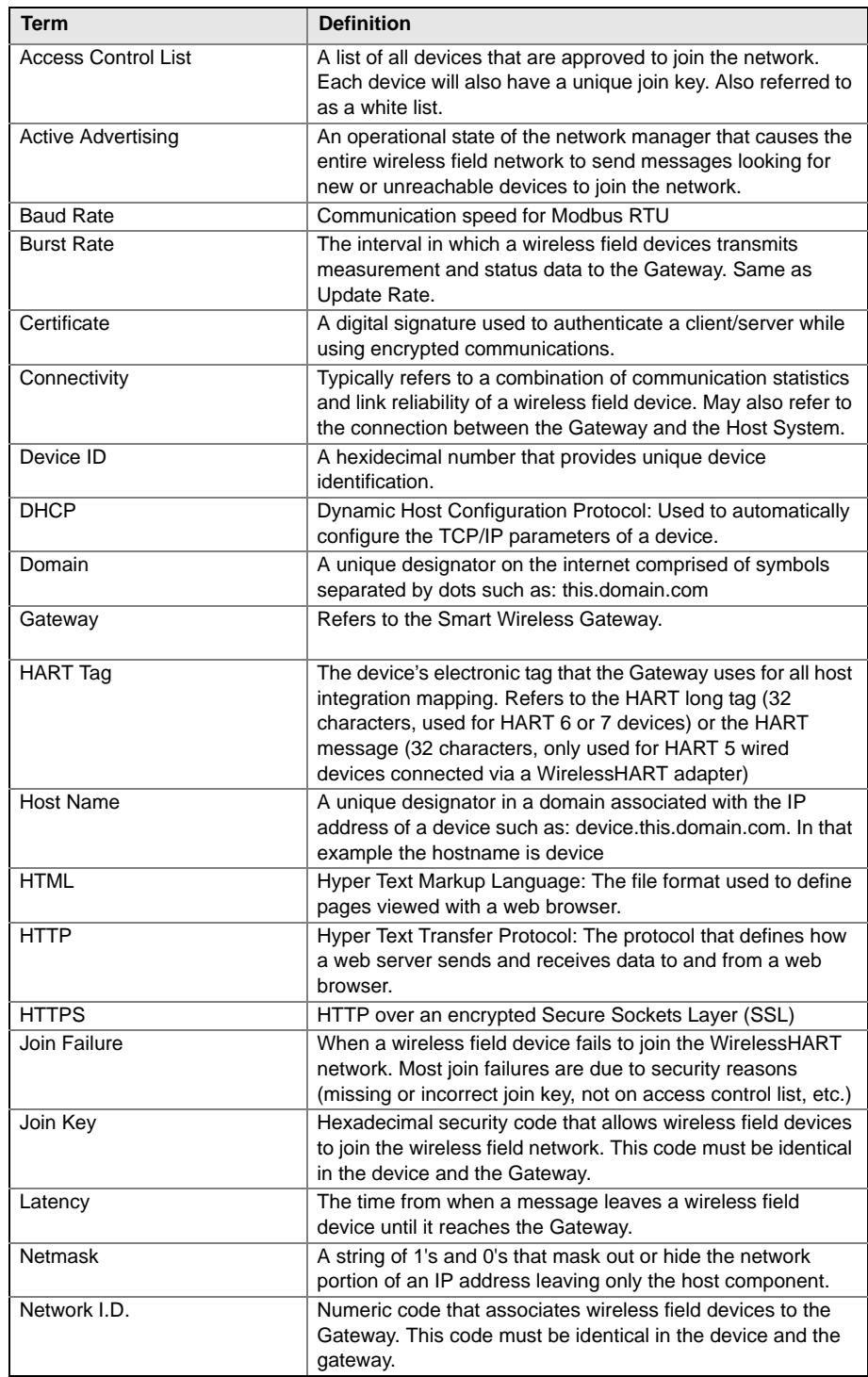

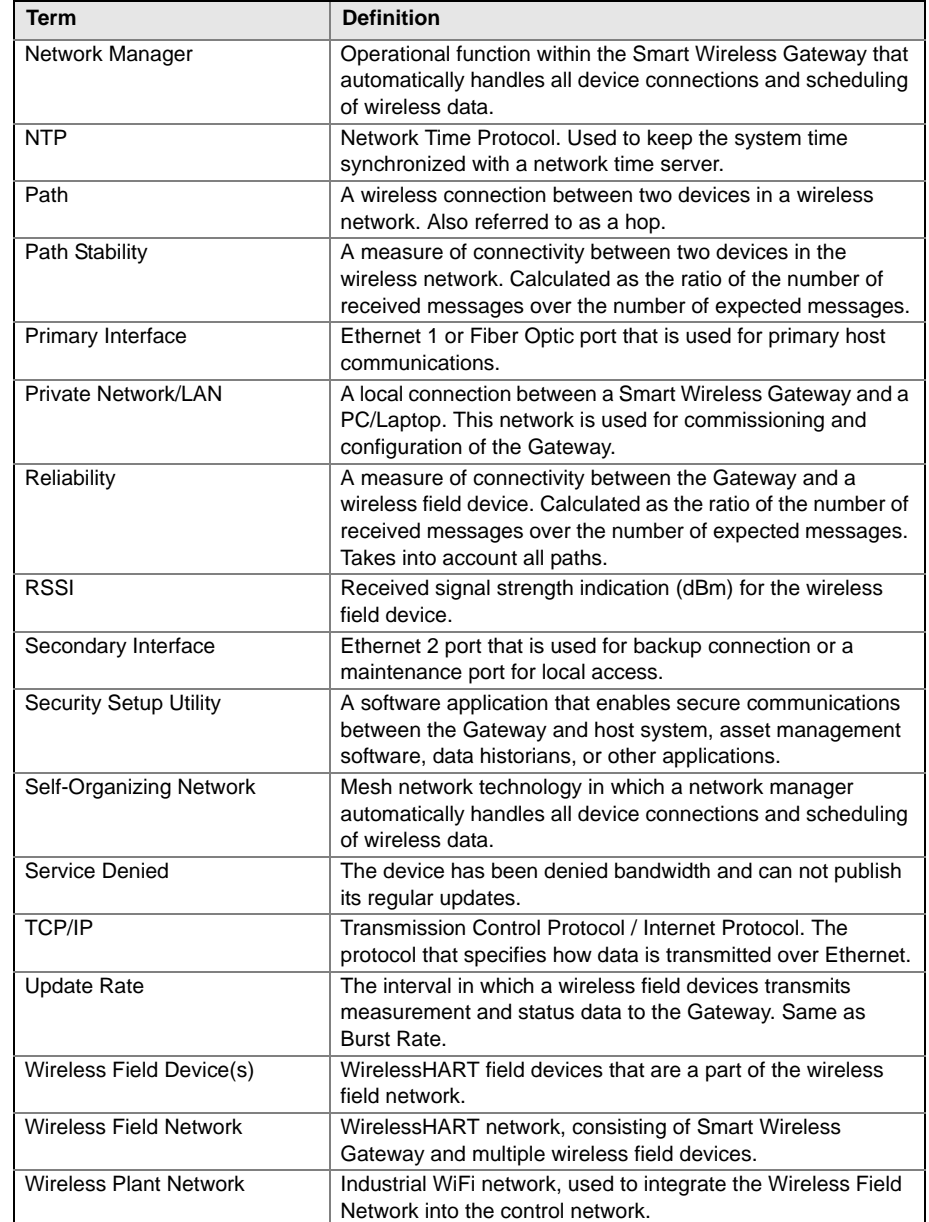

## **Reference Manual**

00809-0200-4420, Rev CA

## <span id="page-48-1"></span><span id="page-48-0"></span>**Appendix A Product Specifications [Functional Specifications . . . . . . . . . . . . . . . . . . . . . . . . . page A-1](#page-48-1) [Physical Specifications . . . . . . . . . . . . . . . . . . . . . . . . . . . page A-1](#page-48-2) [Communication Specifications . . . . . . . . . . . . . . . . . . . . . page A-2](#page-49-0) [Self-Organizing Network Specifications . . . . . . . . . . . . . . page A-2](#page-49-1) [System Security Specifications . . . . . . . . . . . . . . . . . . . . page A-3](#page-50-0) [Dimensional Drawings . . . . . . . . . . . . . . . . . . . . . . . . . . . . page A-4](#page-51-0) [Ordering Information . . . . . . . . . . . . . . . . . . . . . . . . . . . . . page A-6](#page-53-0) [Accessories and Spare Parts . . . . . . . . . . . . . . . . . . . . . . page A-7](#page-54-0) FUNCTIONAL SPECIFICATIONS Input Power** 19.2-28.8 VDC 150 milliamps for continuous operation. 250 milliamps required to power the Smart Wireless Gateway. **Environmental** Operating Temperature Range: -40 to 158 °F (-40 to 70 °C) Operating Humidity Range: 10-90% relative humidity **EMC Performance** Complies with EN61326-1:2006. **Antenna Options** Integrated Omnidirectional Antenna Optional remote mount Omnidirectional Antenna **PHYSICAL SPECIFICATIONS Weight** 10 lbs. (4,54 kg) **Material of Construction Housing** Low-copper aluminum, NEMA 4X **Paint** Polyurethane **Cover Gasket** Silicone Rubber **Antenna** PBT/PC integrated Omnidirectional Antenna

<span id="page-48-2"></span>**Certifications** Class I Division 2 (U.S.) Equivalent Worldwide

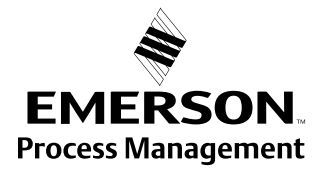

<span id="page-49-0"></span>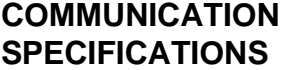

#### **Isolated RS485**

2-wire communication link for Modbus RTU multidrop connections Baud rate: 57600, 38400, 19200, or 9600 Protocol: Modbus RTU Wiring: Single twisted shielded pair, 18 AWG. Wiring distance is approximately 4000 ft. (1,524 m)

#### **Ethernet**

10/100base-TX Ethernet communication port Protocols: Modbus TCP, OPC, HART-IP, https (for Web Interface) Wiring: Cat5E shielded cable. Wiring distance 328 ft. (100 m).

#### **Fiber Optic Ethernet (optional)**

100BaseFx optical Ethernet communication port Wavelength: 1300 nm center Multimode SC connectors Protocols: Modbus, TCP, OPC, HART-IP,https (for Web Interface) Wiring: 50/125 um or 62.5/125 um fiber, 2.48 miles (4.0 km) maximum distance.

#### **Modbus**

Supports Modbus RTU and Modbus TCP with 32-bit floating point values, integers, and scaled integers. Modbus Registers are user-specified.

#### **OPC**

OPC server supports OPC DA v2, v3

<span id="page-49-1"></span>**SELF-ORGANIZING NETWORK SPECIFICATIONS**

#### **Protocol**

WirelessHART, 2.4 - 2.5 GHz DSSS. Maximum Network Size 100 devices @ 8 sec. 50 devices @ 4 sec.

**Supported Device Update Rates** 4 sec. to 60 min.

#### **Network Size/Latency**

100 Devices: less than 10 sec. 50 Devices: less than 5 sec.

### **Data Reliability**

>99%

00809-0200-4420, Rev CA August 2010

## <span id="page-50-0"></span>**SYSTEM SECURITY SPECIFICATIONS**

#### **Ethernet**

Secure Sockets Layer (SSL) enabled (default) TCP/IP communications

### **Smart Wireless Gateway Access**

Role-based Access Control (RBAC) including Administrator, Maintenance, Operator, and Executive. Administrator has complete control of the Gateway and connections to host systems and the self-organizing network.

### **Self-Organizing Network**

AES-128 Encrypted WirelessHART, including individual session keys. Drag and Drop device provisioning, including unique join keys and white listing.

### **Internal Firewall**

User Configurable TCP ports for communications protocols, including Enable/Disable and user specified port numbers. Inspects both incoming and outgoing packets.

## <span id="page-51-0"></span>**DIMENSIONAL DRAWINGS**

Figure A-1. Smart Wireless Gateway (Dimensions are in inches (millimeters)

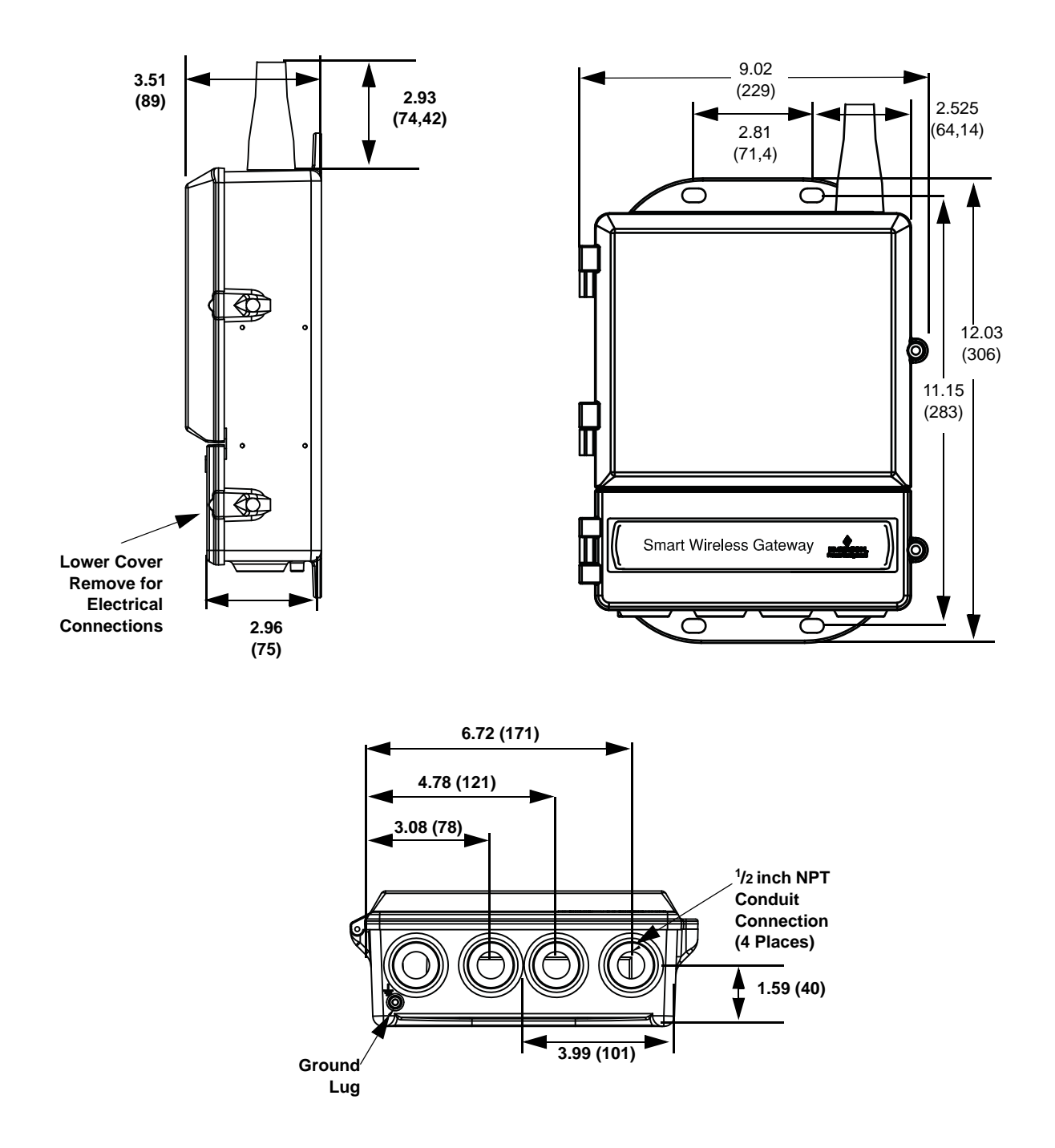

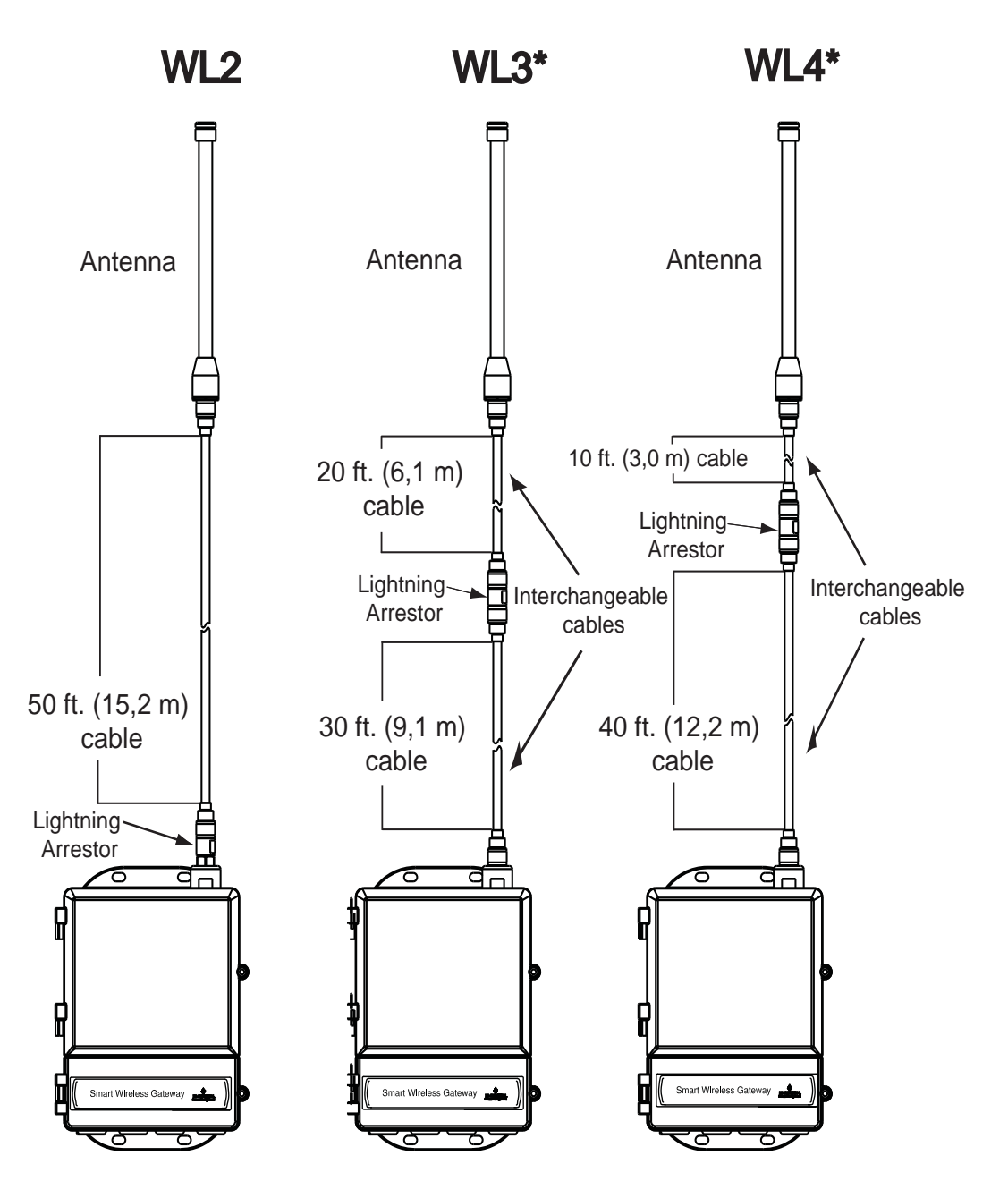

### **Remote Omni-Antenna Kit**

The Remote Omni-Antenna kit includes sealant tape for remote antenna connection, as well as mounting brackets for the antenna, Lightning Arrestor, and the Smart Wireless Gateway.

*Lightning protection is included on all the options. WL3 and WL4 provide lightning protection along with the ability to have the gateway mounted indoors, the antenna mounted outdoors, and the lightning arrestor mounted at the building egress.*

*\*Note that the coaxial cables on the remote antenna options WL3 and WL4 are interchangeable for installation convenience.*

## <span id="page-53-1"></span><span id="page-53-0"></span>**ORDERING INFORMATION**

Table A-1. Rosemount 1420 Smart Wireless Gateway Ordering Information

★ The Standard offering represents the most common options. The starred options (★) should be selected for best delivery.

The Expanded offering is subject to additional delivery lead time.

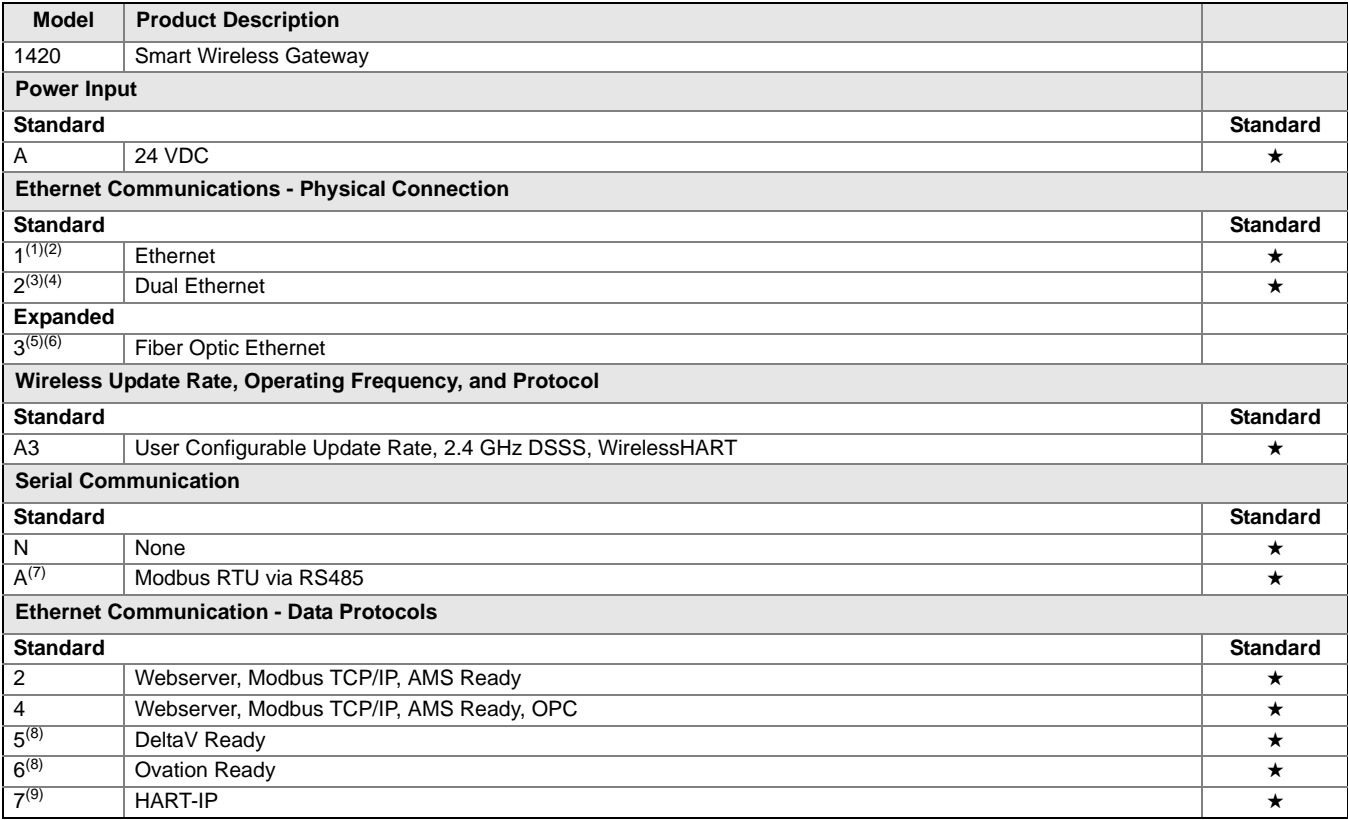

**Options** (Include with selected model number)

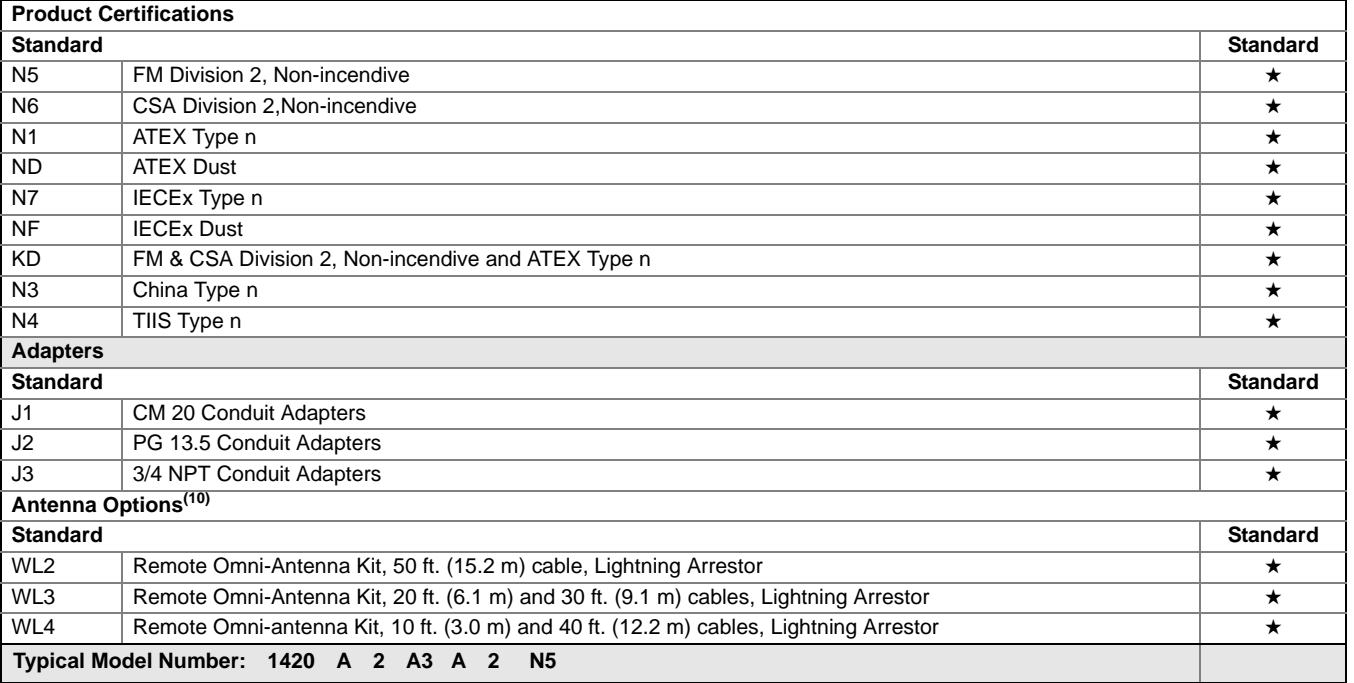

- *(1) Single active 10/100 baseT Ethernet port with RJ45 connector.*
- 
- *(2) Additional ports disabled. (3) Dual active 10/100 baseT Ethernet ports with RJ45 connectors.*
- 
- (4) Multiple active ports have separate IP addresses, firewall isolation, and no packet forwarding.<br>(5) 1300nm Multimode Optical fiber connection with separate SC connectors for Rx and Tx.<br>(6) Includes features of Option 1
- 
- *(7) Convertible to RS232 via adaptor, not included with Gateway.*
- <span id="page-54-1"></span>*(8) Includes Webserver, Modbus TCP, AMS Ready, and OPC. (9) Includes Webserver, Modbus TCP, and AMS Ready.*
- 
- *(10) The WL2 WL4 options require minor assembly.*

## <span id="page-54-0"></span>**ACCESSORIES AND SPARE PARTS**

#### Table A-2. Accessories

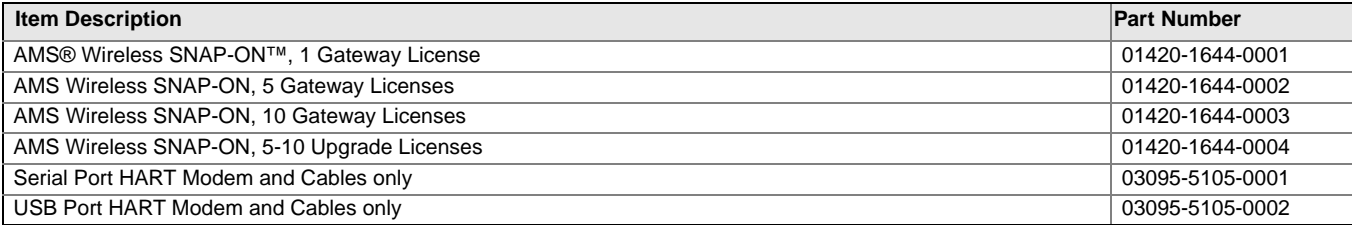

#### Table A-3. Spare Parts

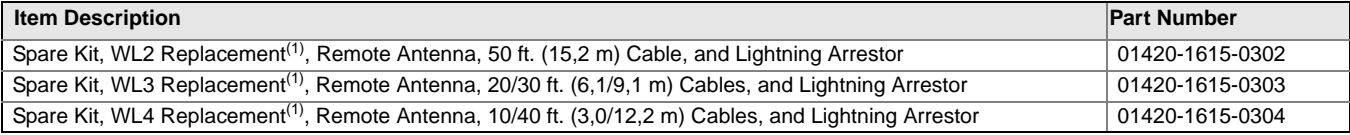

<span id="page-54-2"></span>*(1) Can not upgrade from integral to remote antenna.*

# <span id="page-56-0"></span>**Appendix B Product Certifications**

<span id="page-56-4"></span><span id="page-56-3"></span><span id="page-56-2"></span><span id="page-56-1"></span>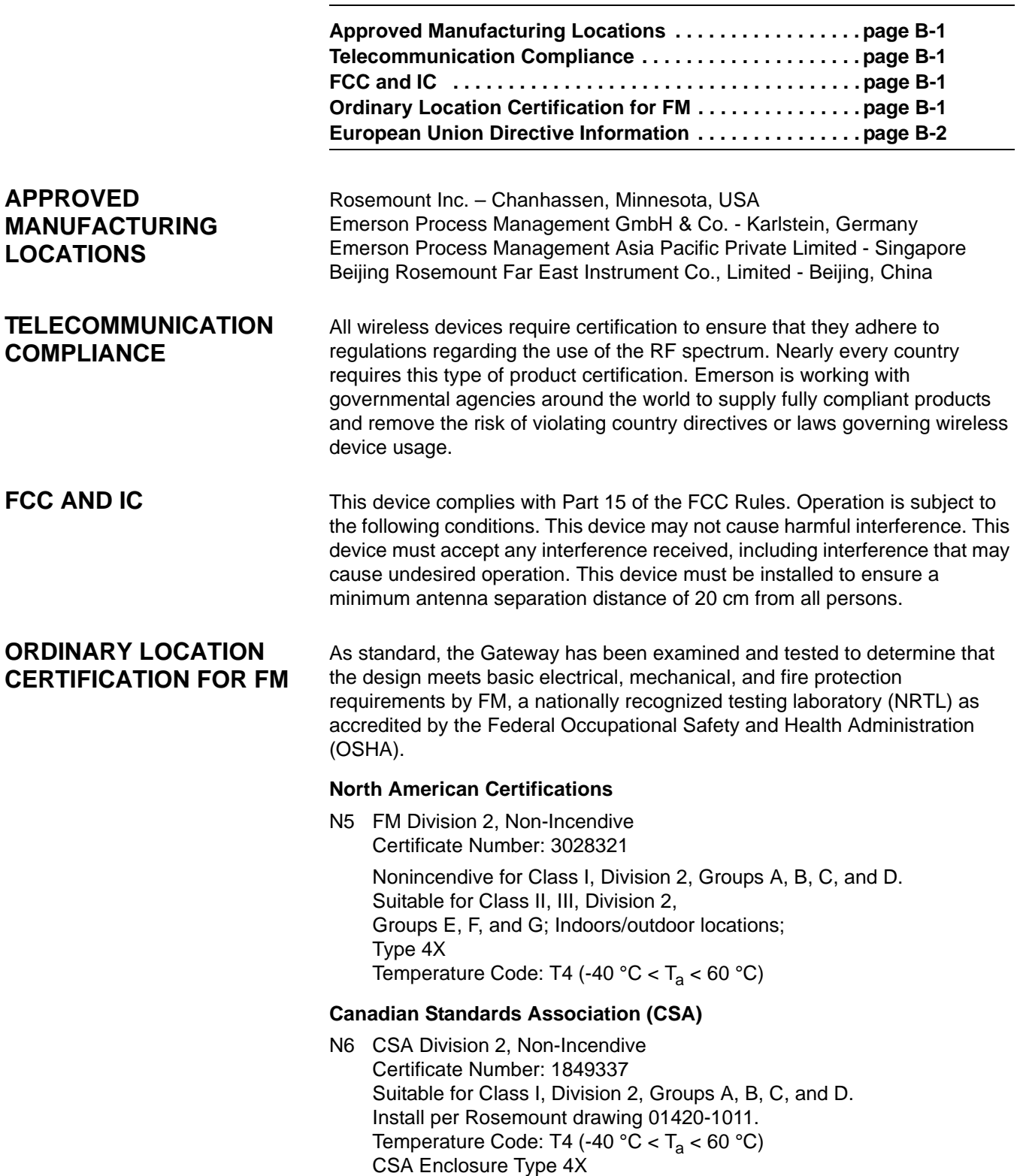

### <span id="page-57-0"></span>**EUROPEAN UNION DIRECTIVE INFORMATION**

The EC declaration of conformity for all applicable European directives for this product can be found on the Rosemount website at www.rosemount.com. A hard copy may be obtained by contacting your local sales representative.

### *ATEX Directive (94/9/EC)*

Emerson Process Management complies with the ATEX Directive.

*Electro Magnetic Compatibility (EMC) (2004/108/EC)*

Emerson Process Management complies with the EMC Directive. *Radio and Telecommunications Terminal Equipment Directive (R&TTE)(1999/5/EC)*

Emerson Process Management complies with the R&TTE Directive

# $\epsilon$

### **European Certification**

N1 ATEX Type n Certificate Number: Baseefa 07ATEX0056X ATEX Marking:  $\textcircled{a}$  II 3 G Ex nA nL IIC T4 (-40  $^{\circ}$ C < T<sub>a</sub> < 60  $^{\circ}$ C)

### **Special condition for safe use (X):**

The surface resistivity of the antenna is greater than one gigaohm. To avoid electrostatic charge build-up, it must not be rubbed or cleaned with solvents or a dry cloth.

The Apparatus is not capable of withstanding the 500V insulation test required by Clause 9.4 of EN 60079-15: 2005. This must be taken into account when installing the apparatus.

ND ATEX Dust

Certificate Number: Baseefa 07ATEX0057 ATEX Marking:  $\textcircled{a}$  II 3 D Ex tD A 22 IP66 T135 (-40 °C <  $T_a$  < 60 °C) Maximum working voltage = 28 V

### N7 IECEx Type n

Certificate Number: IECEx BAS 07.0012X Ex nA nL IIC T4 (-40  $^{\circ}$ C =< T<sub>a</sub> <=60  $^{\circ}$ C) Maximum working voltage = 28 V

### **Special condition for safe use (X):**

The surface resistivity of the antenna is greater than one gigaohm. To avoid electrostatic charge build-up, it must not be rubbed or cleaned with solvents or a dry cloth.

The Apparatus is not capable of withstanding the 500V insulation test required by Clause 9.4 of EN 60079-15: 2005. This must be taken into account when installing the apparatus.

NF IECEx Dust Certification Number: IECEx BAS 07.0013 Ex tD A22 IP66 T135 (-40 °C < T<sub>a</sub> < 60 °C) Maximum working voltage = 28 V

#### **Combinations of Certifications**

**KD** Combination of N5, N6, and N1.

# <span id="page-60-0"></span>**Appendix C Delta V Ready**

<span id="page-60-3"></span><span id="page-60-2"></span><span id="page-60-1"></span>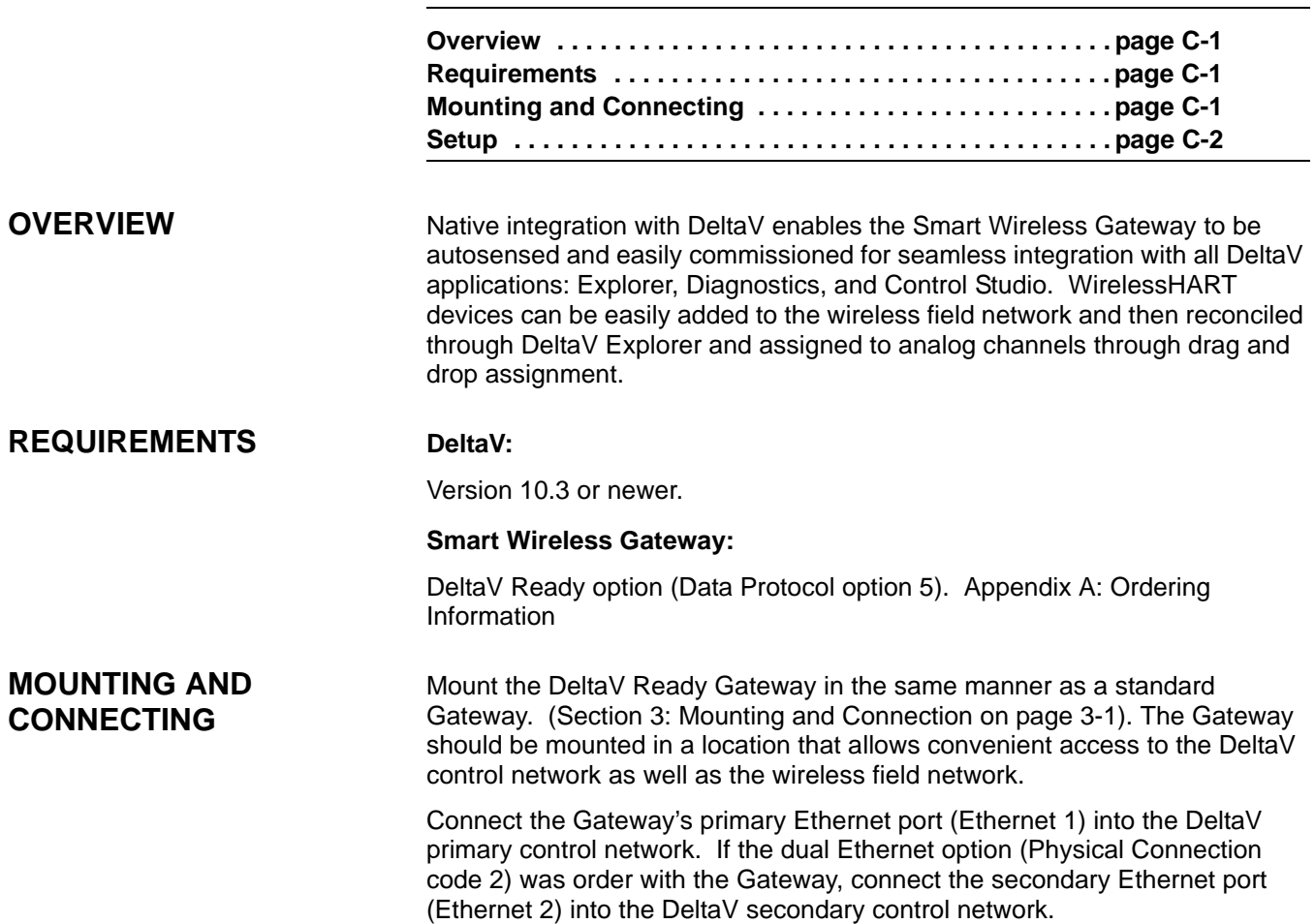

Figure C-1. Delta V Control Network Architecture

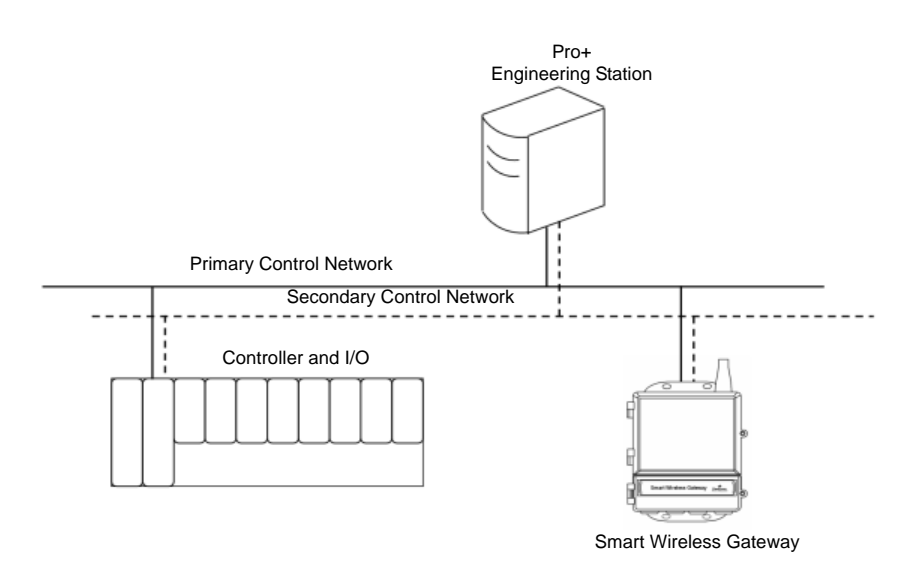

<span id="page-61-0"></span>**SETUP** Out of the box the Smart Wireless Gateway is pre-configured for use on the DeltaV control network. In the DeltaV Explore application, the Gateway will automatically appear in the Decommissioned Nodes folder.

To setup a wireless network will require 3 steps:

- 1. Commission the Gateway
- 2. Assign wireless device tags
- 3. Assign Gateway to controller and download

· AXXX 00 X 9 mmm 1000 200 200 200 200 200 20 ъ New Wireless GatewayFor Help, press F1 User: ADMINISTRATOR 1 object(s) Configure non-SIS Download non-SIS NUM

Figure C-2. Decommissioned Nodes folder within Delta V Explorer

Commission the Gateway using the following procedure:

- 1. Click **START>PROGRAMS>DELTAV>ENGINEERING> DELTAV EXPLORE** to launch the DeltaV Explorer application.
- 2. Expand the folder **SYSTEM CONFIGURATION >PHYSICAL NETWORK>DECOMMISSIONED NODES.**
- 3. Right click on the Smart Wireless Gateway and select **Commission.**
- 4. Enter a name for the Gateway and click **OK.**
- 5. Click **YES** when prompted to Auto-Sense Wireless Gateway.

At this time the Reconcile I/O window will appear. The purpose of this screen is to assign WirelessHART devices to DeltaV I/O channel. This allows the wireless device to be referenced in other DeltaV applications like Control Studio.

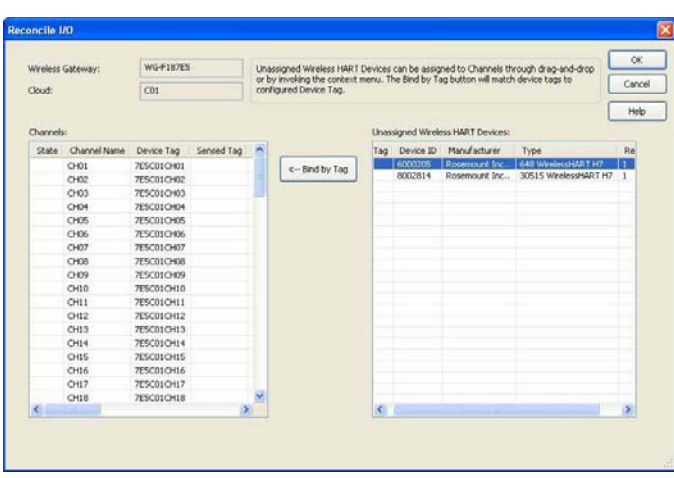

Assign wireless device tags using the following procedure:

- 1. Drag and Drop WirelessHART device from the **Unassigned Wireless HART Devices:** list to the **Channels:** list.
- 2. Repeat this process for each wireless device until all have been assigned.
- 3. Click **OK** to continue.

Next the Gateway will need to be assigned to a DeltaV Controller and download all. Assign and download the Gateway using the following procedure:

- 1. Right click on the Gateway and select **Assign…**
- 2. Use the browse window and select the desired controller
- 3. Click **OK** to close the assignment window
- 4. Right click on the Gateway and select **Download**
- 5. Follow the download dialog
- 6. Click **OK** to close the down load window

Figure C-3. Assign WirelessHART devices to DeltaV I/O Channel

Figure C-4. Gateway context menu (right click).

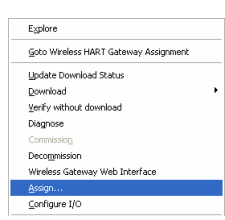

Now the Gateway and wireless devices are fully commissioned and available to use in other DeltaV applications. When new devices are added to the wireless network they will need to be assigned to DeltaV channels through the reconcile process (right click on Gateway and select configure IO).

### **NOTE:**

Logging in to the Gateway is not possible using the default TCP/IP network setting. If the Gateway is decommissioned, use an IP address 10.5.255.254. If the Gateway is commissioned right click on the Gateway in DeltaV Explore and select Wireless Gateway Web Interface.

*The Emerson logo is a trade mark and service mark of Emerson Electric Co.* Rosemount and the Rosemount logotype are registered trademarks of Rosemount Inc.<br>PlantWeb is a registered trademark of one of the Emerson Process Management group of companies.<br>HART is a registered trademark of the HART Co *All other marks are the property of their respective owners.*

*Standard Terms and Conditions of Sale can be found at www.rosemount.com/terms\_of\_sale*

*©* 2010 Rosemount Inc. All rights reserved.

#### **Emerson Process Management Rosemount Inc.** 8200 Market Boulevard

Chanhassen, MN 55317 USA T (U.S.) 1 800 999 9307 T (International) 952 906 8888 F 952 949 7001

www.rosemount.com

**Rosemount Temperature GmbH** Frankenstrasse 21 63791 Karlstein **Germany** T 49 6188 992 0 F 49 6188 992 112

**Emerson Process Management Asia Pacific Private Limited** 1 Pandan Crescent Singapore 128461 Tel (65) 777-8211 Fax (65) 777-0947 Enquiries@AP.EmersonProcess.com

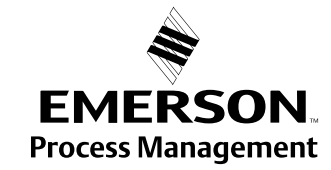